# FACULTAD DE INGENIERÍA UNAM **DIVISIÓN DE EDUCACIÓN CONTINUA** CURSOS INSTITUCIO CTUALIZACIÓN EN **FICE XP SAS**

APUNTES GENERALES

'nı

 $CI - 245$ 

 $D$ el  $28$ 

7de

Instructor: Act. Cointo Barrera Librado LUZ Y FUERZA DEL CENTRO NOVIEMBRE/DICIEMBRE DE 2005

Palacio de Minería, Calle de Tacuba No. 5, Primer piso, Delegación Cuauhtémoc, CP 06000, Centro Histórico, México D.F., APDO Postal M-2285 · Tels: 5521.4021 al 24, 5623.2910 y 5623.2971 · Fax: 5510.0573

# **TABLA DE CONTENIDO**

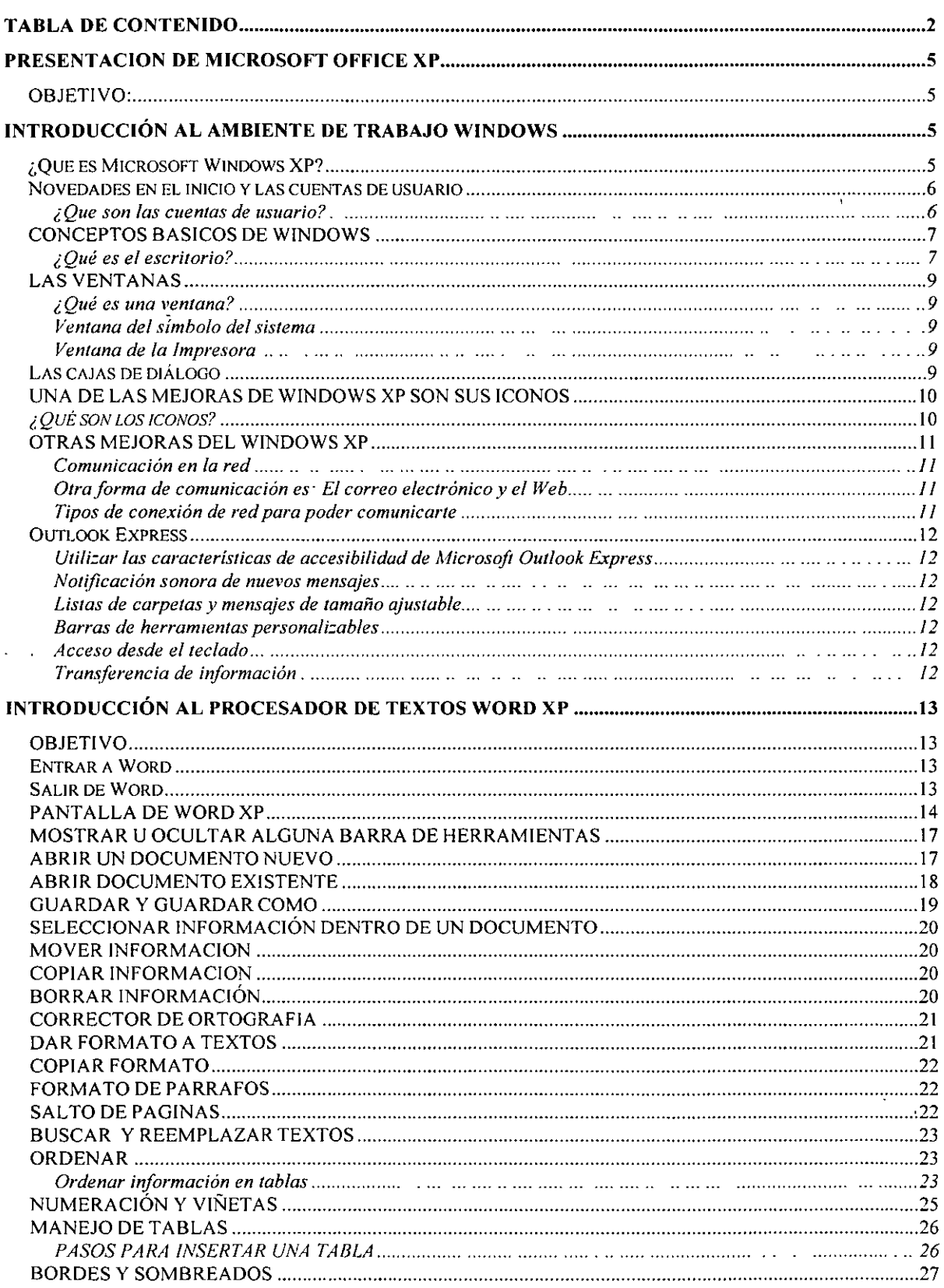

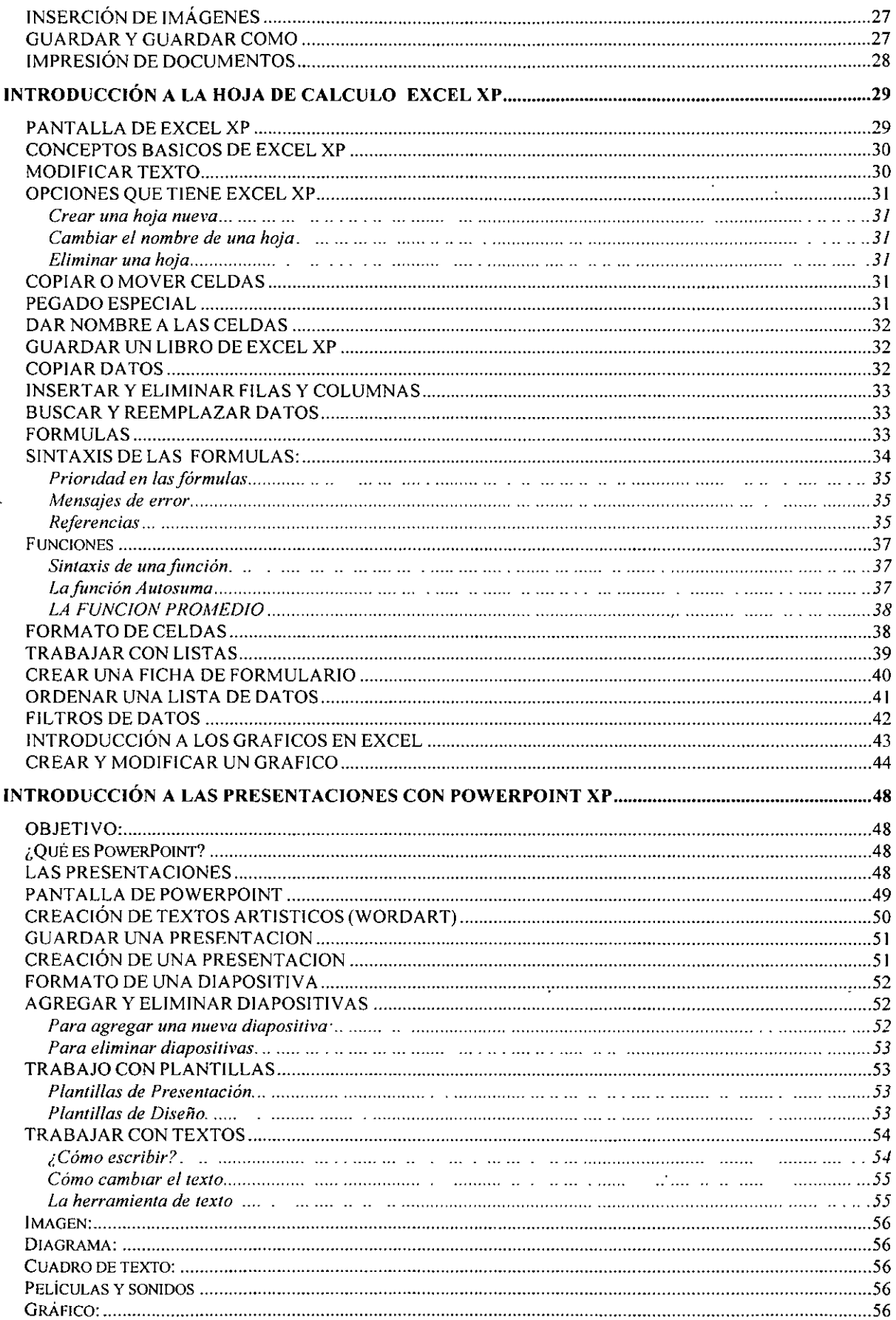

 $\ddot{\phantom{a}}$ 

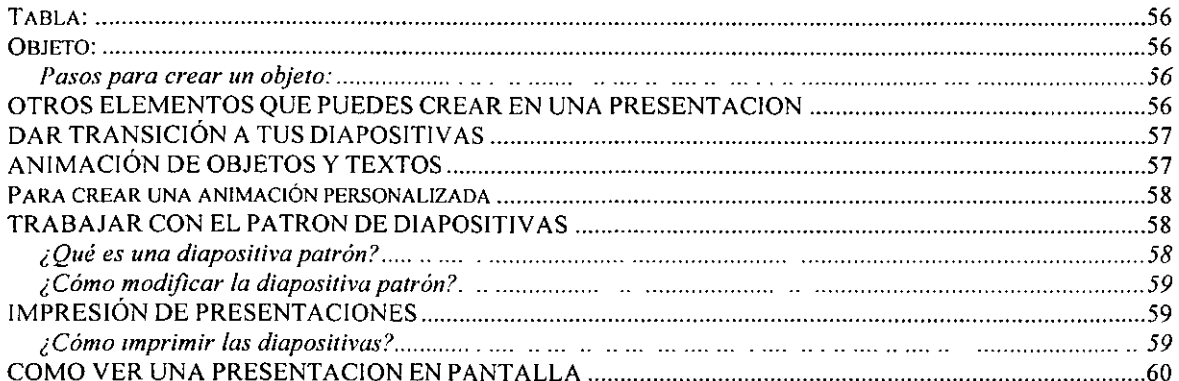

 $\ddot{\phantom{0}}$ 

# **PRESENTACIÓN DE MICROSOFT OFFICE XP**

El curso esta dividido en tres partes:

Primera parte: Da un panorama global de las herramientas disponibles así como de las posibilidades interrelacionales entre ellas, introduce también a los alumnos a la utilización de las tres herramientas básicas (procesador de textos, hoja de cálculo y presentaciones) en aplicaciones típicas de una oficina.

Segunda parte: Detalla aquellos conceptos y elementos necesarios para la presentación de cada uno de ellos dentro de un documento final.

Tercera parte: Presenta las aplicaciones avanzadas de productividad de cada herramienta y finaliza con el tema de presentaciones animadas.

Todos los temas expuestos están basados en ejercicios prácticos que permiten al alumno identificar la forma de aplicar inmediatamente las herramientas en sus actividades laborales, por lo que es requisito tener conocimientos de Windows.

#### **OBJETIVO:**

Se tiene como objetivo lograr que el alumno sea capas de aplicar Microsoft Office XP como herramienta de productividad dentro del concepto de oficina automatizada. Para que cuente con los elementos necesarios para escoger la herramienta adecuada a sus necesidades y requerimientos.

# **INTRODUCCIÓN AL AMBIENTE DE TRABAJO WINDOWS**

#### **¿Que es Microsoft Windows XP?**

Windows es un Sistema Operativo en ambiente gráfico, creado por la empresa Microsoft. El Windows XP es una versión nueva de este sistema operativo la cual hará que tu PC cobre vida.

Windows XP tiene un diseño especial, podrás familiarizarte con sus tareas clave y los comandos básicos.

Windows XP es fácil, sencillo, divertido y confiable.

Con Windows XP descubrirás el excitante mundo de los medios digitales en casa, en el trabajo y en Internet. Disfrutarás de fotografías, música, vídeos, juegos informáticos y más.

Con Windows XP compartirás archivos, fotos, música e incluso la impresora y la conexión a Internet; todo ello en una red privada y segura.

Ya que Windows XP es confiable y compatible, pues combina rendimiento y la confiabilidad con una facilidad de uso.

#### **Novedades en el inicio y las cuentas de usuario**

#### **¿Que son las cuentas de usuario?**

Compartir un equipo con varios usuarios solía significar que otros usuarios veían tus archivos privados, instalar juegos o software que no deseabas o cambiar la configuración del equipo. Con Windows XP todo eso ha cambiado. Las cuentas de usuario hacen que Windows sea más fácil y divertido de utilizar.

Con las cuentas de usuario tú puedes:

- ;.. Personalizar la apariencia de Windows y del escritorio para cada usuario del equipo.
- $\triangleright$  Tener tus propias listas de favoritos de Web y de los sitios Web utilizados recientemente.
- ;.. . Proteger la configuración importante de tu quipo.
- > Tener tu propia carpeta Mis Documentos y utilizar una contraseña para proteger tus archivos privados.
- ;.. Iniciar sesión más rápidamente y cambiar velozmente entre distintos usuarios sin cerrar los programas.

Cuando instalas en el equipo el Windows XP solamente tienes una sola cuenta de usuario que es el Administrador.

Tú puedes crear tus cuentas de usuarios con los siguientes pasos:

- $\triangleright$  Clic en Inicio
- > Panel de Control
- > Clic en icono Cuentas de usuario
- $\triangleright$  Clic en crear una nueva cuenta
- $\triangleright$  Debes escribir el nombre para la nueva cuenta
- > Clic en Siguiente
- $\blacktriangleright$  Debes elegir un tipo de cuenta

Existen 2:

'

La cuenta **Administrador de equipo** con ella puedes:

Crear, modificar y eliminar cuentas. Hacer cambios en todo el sistema. Instalar programas y tener acceso a todos los archivos.

La cuenta **Limitada** con ella puedes:

Cambiar y quitar tus contraseñas.

Cambiar la imagen, tema y otras configuraciones del escritorio.

Ver archivos creados

Ver archivos creados en la carpeta Documentos Compartidos.

**Noto.- Los l.}SUarios con cueñtas limitadas no-podrán instalar programas. Además algunos programas diseñados para sistemas operativos anteriores a Windows XP o Windows 2000 nci funcionen correctamente con una cuenta limitada.** \_

> Clic en icono Crear cuenta

Ya tienes ahora una cuenta de usuario personalizada.

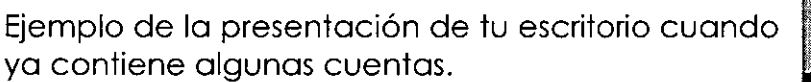

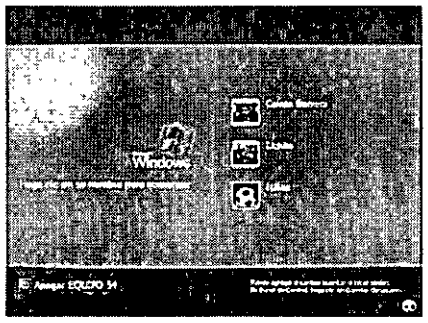

Nota: Microsoft creo en esta versión de Windows los Asistentes en la mayoría de sus herramientas para que te sean más fáciles de utilizar.

El nuevo estilo visual que tiene la versión de Windows XP te hará más divertido tu trabajo.

#### **CONCEPTOS BASICOS DE WINDOWS**

#### **¿Qué es el escritorio?**

El escritorio es la pantalla ó ventana principal que muestra Windows ...

Este es el escritorio, tú puedes cambiar la apariencia del mismo. ¿Cómo? Pasos para cambiar la apariencia de los elementos de la ventana

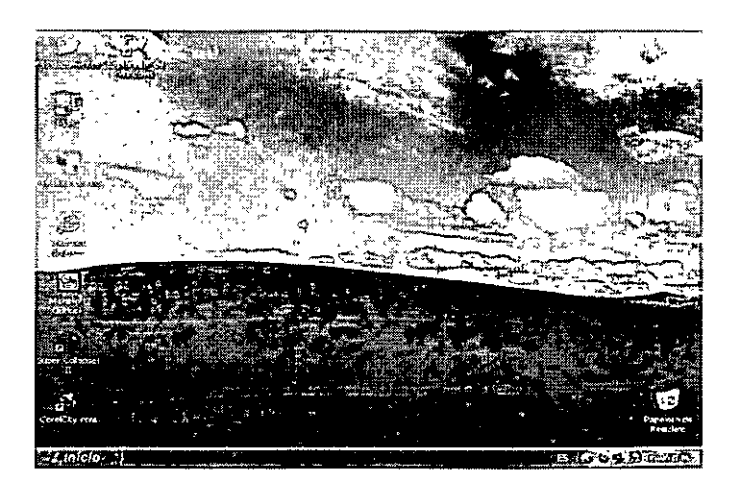

- $\triangleright$  Clic en icono d Inicio
- $\triangleright$  Clic en panel de Control

Te aparecerá la siguiente pantalla:

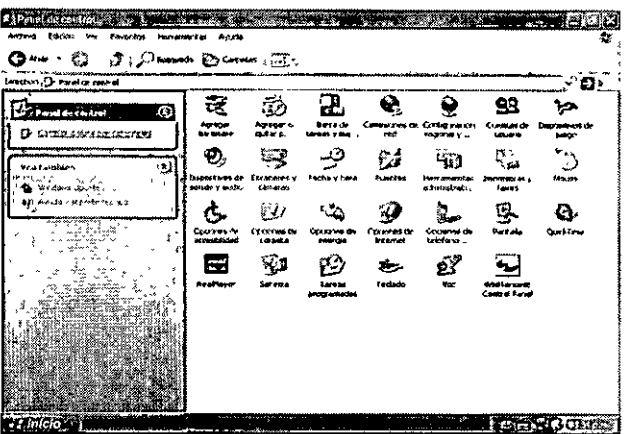

- > Clic en icono Pantalla
- > Clic en pestaña Apariencia
- > Clic en icono de Opciones Avanzadas

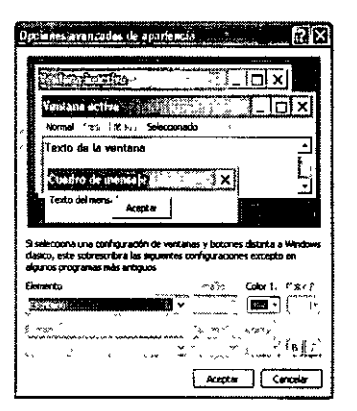

Donde dice Elemento: debes dar clic en icono  $\blacktriangleright$ 

Inmediatamente aparecerá la siguiente lista:

Barra de desplazamento Barra de títulos activa IBarra de títulos inactiva Borde de ventana activa Borde de ventana nactiva Botones de titulo l Cuadro de mensare Elementos seleccionados Escritono Espacio entre iconos (horizontal) Espacio entre iconos (verbcal) Fondo de la aplicación lltrana Información sobre herramientas Menú Ohietos 3D .<br>ITèrin de la naissa <u>Ventana</u>

 $\ddot{\phantom{0}}$ 

- $\triangleright$  Debes elegir un elemento de la lista y dar clic sobre él
- > A continuación debes ajustar los valores adecuados; como son el color y tamaño de tu letra, etc.
- $\triangleright$  Has clic en Aceptar o Aplicar para guardar los cambios

**1 Nota: Los cambios que tú realices se guafdaran hasta que vuelvas a realizar más cambios.** 

#### **LAS VENTANAS**

**¿Qué es una ventana?** Es la parte de la pantalla donde se pueden ejecutar los programas y los procesos. Puedes abrir varia ventanas al mismo tiempo. Por ejemplo, puedes abrir el correo electrónico en una ventana, trabajar en un presupuesto en una hoja de cálculo en otra, descargar imágenes de una cámara digital en otra ventana y hacer tu pedido semanal al supermercado a través de Internet en otra ventana. Las ventanas se pueden cerrar, cambiar de tamaño, mover, minimizar a un botón en la barra de tareas o maximizar para que ocupen la pantalla completa.

#### **Ventana del símbolo del sistema**

Es la ventana que aparece en el escritorio y sirve de interfaz con el sistema operativo MS-DOS. Los comandos de MS-DOS se escriben en un punto de entrada que se identifica mediante un cursor parpadeante.

#### **Ventana de la Impresora**

También se denomina vista de la cola, la ventana impresora muestra información acerca de los trabajos de impresión pendientes de imprimir. Podrás consultar información acerca de los trabajos de impresión pendientes de imprimir. Podrás consultar información de cada impresora que tengas instalada o a la que estés conectado, (por ejemplo, ver cuantos documentos están pendientes de imprimir, a quién pertenecen y qué tamaño tienen).

#### **Las cajas de diálogo**

Se les llama cajas o cuadros de diálogos a los cuadros que aparecen en pantalla para que puedas comunicarte con tu computadora o sea que le des instrucciones o llenes los espacios vacíos para que tu computadora realice alguna acción.

Por ejemplo cuando pusiste la contraseña a un usuario del equipo te envió el siquiente cuadro...

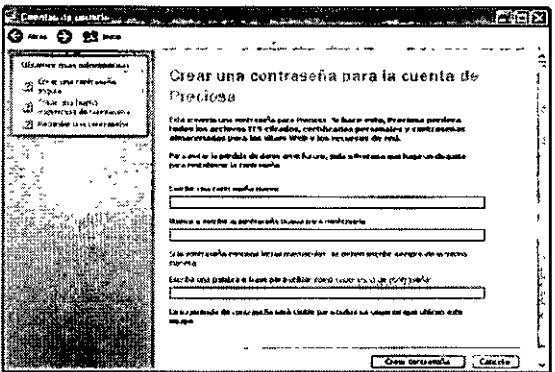

Este es un cuadro de diálogo, donde tu llenaste los espacios en blanco en ese momento tu estabas comunicándote con tu computadora dándole una instrucción, para que tu equipo realice la instrucción que tu le enviaste solamente debes dar clic donde aparece el icono la aceptar

Al momento que das clic en este icono le estas diciendo a la computadora que es el momento de realizar la instrucción que le pediste.

#### UNA DE LAS MEJORAS DE WINDOWS XP SON SUS ICONOS

#### ¿Qué son los iconos?

Las pequeñas imágenes que hay en el escritorio se llaman iconos. Se pueden considerar como entradas a los archivos y programas almacenados en el equipo.

Cuando coloques el mouse sobre un icono aparecerá texto que identifica el nombre de la aplicación y contenido. Para que puedas abrir el archivo o programa, debes hacer doble clic en el icono.

La primera vez que inicies Windows XP, sólo verás un icono, la **Papelera de** reciclaje, a donde puedes enviar los archivos que deseas eliminar del equipo.

Los iconos de acceso directo se identifican por una pequeña flecha en la esquina inferior izquierda de la imagen. Ellos te permitirán tener acceso a:

- $\triangleright$  Programas
- $\triangleright$  Archivos
- $\triangleright$  Carpetas
- $\blacktriangleright$  Unidades de disco
- $\triangleright$  Páginas Web
- $\triangleright$  Impresoras
- $\triangleright$  Otros equipos
- $\geq$  Etc.

Los iconos de acceso directo proporcionan simplemente vínculos a los programas o archivos que representan.

Puedes agregarlos o eliminarlos sin que los programas o archivos reales se vean afectados.

#### OTRAS MEJORAS DEL WINDOWS XP

Con Windows XP puedes tener fácil comunicación a redes:

#### Comunicación en la red

Windows XP proporciona muchas posibilidades de comunicación con amigos, colaboradores y con el resto del mundo. Aprende a configurar y utilizar el correo electrónico, incluida la mensajería instantánea. Explora World Wide Web sin peligro y en un entorno seguro. Descubre las enormes ventajas de la red: conectar equipos en casa o en una empresa pequeña.

#### Otra forma de comunicación es: El correo electrónico y el Web

Comunícate con tus amigos, familiares y colaboradores mediante correo electrónico, videoconferencia y el Web. Con Internet Explorer y Outlook Express, puedes personalizar la forma de interactuar con el contenido Web y garantizar un entorno seguro mientras trabajas en Internet.

#### Tipos de conexión de red para poder comunicarte

Hay 5 tipos de conexión de red y de acceso telefónico. La siguiente tabla muestra cada tipo de conexión que utilizan para establecer la conexión y un ejemplo de la conexión.

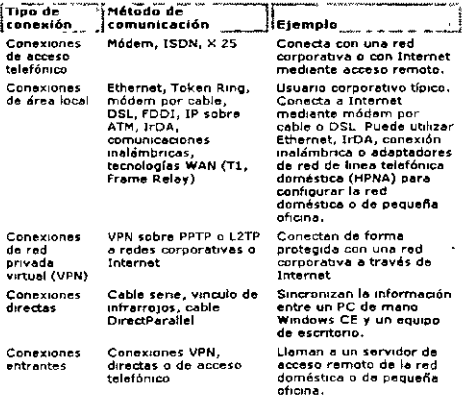

#### **Outlook Express**

#### **Utilizar las características de accesibilidad de Microsoft Outlook Express**

Además de los productos y servicios de accesibilidad de Microsoft Windows, las siguientes características permiten que Microsoft Outlook Express sea más accesible para las personas con incapacidades.

#### **Notificación sonora de nuevos mensajes**

Puedes elegir recibir un sonido de notificación cuando lleguen nuevos mensajes de correo electrónico.

#### **Listas de carpetas** *y* **mensajes de tamaño ajustable**

Puedes personalizar la presentación de los mensajes y las listas de mensajes. Puedes mostrar los mensajes en un panel de vista previa y dividir la pantalla vertical u horizontalmente entre la lista de mensajes y el panel de vista previa. También puedes mostrar únicamente la lista de mensajes.

#### **Barras de herramientas personalizables**

Puedes cambiar la forma en que aparece el texto de la barra de herramientas, el tamaño de los iconos y la barra de herramientas para que muestre los botones que utilizas con más frecuencia.

#### **Acceso desde el teclado**

Puedes tener acceso a todas las características de Microsoft Outlook Express mediante el teclado o el mouse (ratón). Outlook Express es compatible con la distribución de teclado Dvorak, que permite que los caracteres más habituales estén más accesibles.

#### **Transferencia de información**

Esta opción te ayudará a transferir archivos y la configuración de tu equipo antiguo a un equipo nuevo.

Podrás transferir las configuraciones de Internet Explorer y Outlook Express, así como la configuración del escritorio y de la pantalla, conexiones de acceso telefónico y otro tipo de configuraciones.

# **INTRODUCCIÓN AL PROCESADOR DE TEXTOS WORD XP**

#### **OBJETIVO**

Utilizar con eficiencia el procesador de textos Word XP, usando la variedad de herramientas de este paquete profesional en el manejo de documentos propios de tú área de trabajo: Elaboración de textos, corrector ortográfico, la utilización de fuentes y estilos de letras personalizados, e inserción de imágenes, y el manejo eficiente de párrafos.

Es importante que te identifiques con las combinaciones de teclas pues vamos a trabajar con ellas de ahora en adelante:

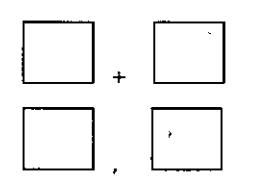

quiere decir que debes oprimir la primer tecla y sin soltarla debes oprimir la segunda tecla

quiere decir que debes oprimir la primer tecla soltarla y enseguida oprimir la segunda tecla

#### **Entrar a Word**

- 1. Estando dentro de Windows XP, oprime clic en el icono de botón de Inicio
- 2. Seleccionar la opción Todos los Programas
- 3. Arrastra el mouse hasta donde esta Microsoft Word XP y da un clic

#### **Salir de Word**

- 1. Archivo
- 2. Salir

#### **PANTALLA DE WORD XP**

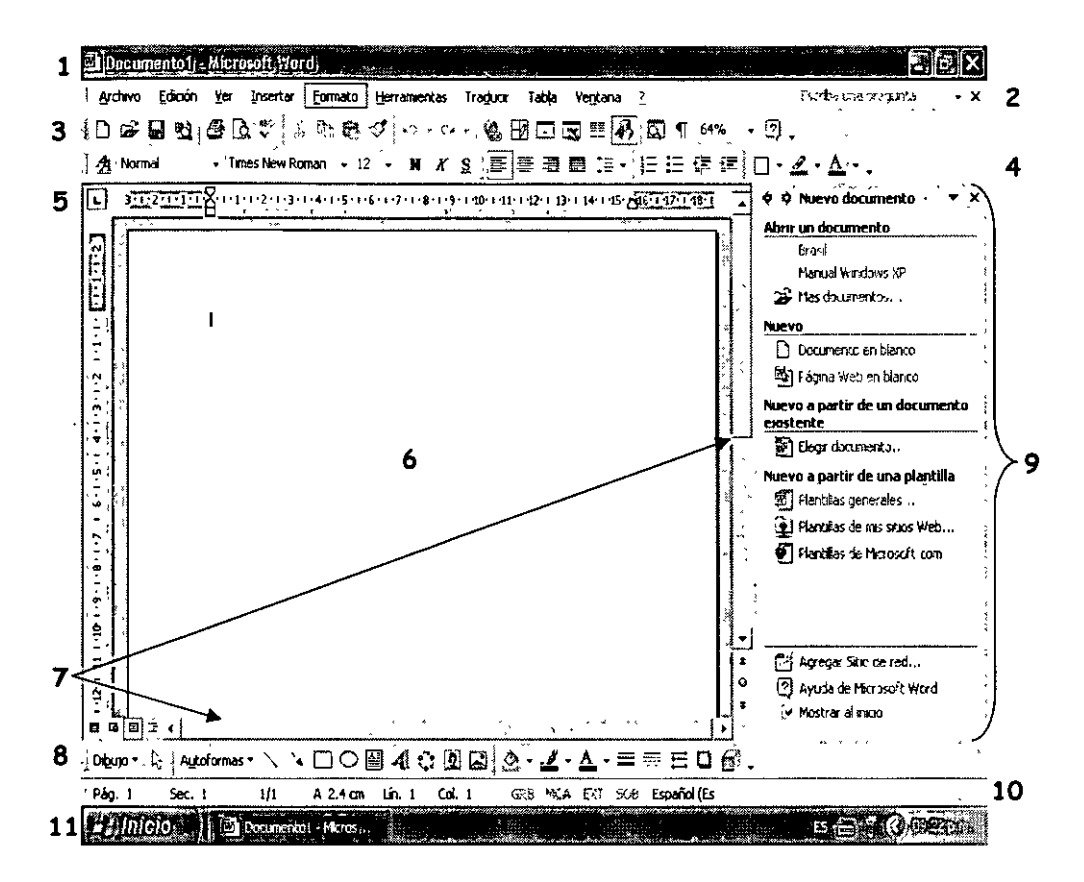

#### **PARTES DE LA PANTALLA**

1. Barra de Títulos.- Contiene el nombre de Microsoft Word XP y el nombre del documento que se está utilizando. A su izquierda está el icono de menú de Control, que sirve entre otras cosas para salir de Word XP. A su derecha están situados los botones:

Minimizar.- Sirve para ocultar la aplicación Word XP y la convierte en un icono en la barra de Tareas de Windows. Para volver a visualizar la aplicación Word XP, hay que hacer clic sobre dicho icono.

**Ed Restaurar.**- Se utiliza para restaurar el tamaño a la posición anterior de la ventana de aplicación. Al hacer clic en el icono de restaurar, este icono cambia por el icono de [1] Maximizar.- Se utiliza para que la ventana de programa ocupe toda la pantalla.

K Con este icono salimos de Word XP. Cerrar.-Si hay algún documento que se ha modificado el programa preguntará si deseas guardarlo.

- 2. Barra de Menús.- Contiene las diferentes opciones de menús de Word XP con sus comandos. Para seleccionar algún menú se debe dar clic con el puntero del mouse sobre-el menú o con el teclado se activa esta barra de menús con la tecla | Alt | . Ahora Word XP contiene del lado derecho de esta barra de herramientas una opción para ayuda. Debes tener mucho cuidado con el icono  $\mathbb{X}$  que se encuentra junto a tu ayuda pues si oprimes clic sobre él puedes cerrar tu documento.
- 3. Barra de Herramientas Estándar.- Sirve para realizar tareas comunes y proporcionar atajos para los comandos de menús. Por ejemplo: abrir y/o guardar un documento, etc.
- 4. Barra de Herramientas de Formato.- Sirve para dar formato al texto de una forma rápida. Por ejemplo: alinear un texto, cambio de tipo y tamaño de letra, etc.

Word XP ahora te ofrece nuevas formas de pulir cómodamente el formato del documento.

Utilizando el panel de tareas Estilo y formato  $\boxed{\triangleq}$ para crear, ver, seleccionar, aplicar e incluso borrar el formato del texto. También puede abrir el panel de tareas Mostrar formato para mostrar los atributos de formato del texto.

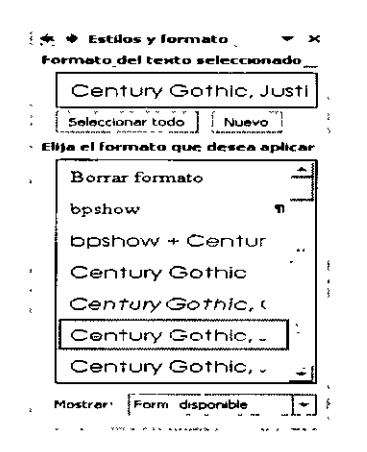

Este es el panel de tareas Estilo y Formato y con él puedes:

- $\triangleright$  Seleccionar todo el texto con formato similar
- <sup>~</sup>Borrar 1 formato del texto
- $\triangleright$  Ver, crear y aplicar formato

Asimismo, puedes comprobar la coherencia del formato mientras escribes ya que Word marca las incoherencias de formato con subrayados ondulados azules.

Además. puedes controlar las partes pegadas y las correcciones automáticas sin tener que hacer clic en un botón de la barra de herramientas y sin abrir un cuadro de diálogo. Los botones Opciones de Autocorrección y Opciones de pegar aparecen directamente en el documento para optimizar estas tareas.

- 5. **Regla.-** En ella nos podemos basar para tomar medidas en centímetros, por ejemplo para fijar tabulaciones. márgenes, ancho de columnas y sangrías de forma rápida con la ayuda de los marcadores que en ella aparecen.
- 6. **Área de Trabajo.-** Es el área en blanco donde escribirás el texto o puedes insertar imágenes o gráficos. En ella aparece el punto de inserción (o cursor) que es el medio que tenemos para comunicar a Word XP dónde van a ocurrir las cosas.
- 7. **Barras de desplazamiento.-** Situadas a la derecha y debajo del área de

trabajo. te permitirán moverte rápidamente a otra área del texto. Dentro de la barra de desplazamiento en la parte inferior en el extremo izquierdo se encuentran cuatro iconos los cuales se llaman iconos de vistas.-  $\Box$ Este icono al darle clic nos mostrará la vista normal del área de trabajo, 图 nos muestra el área de trabajo como si fuera diseño Web, <sup>9</sup> muestra el área de trabajo como va a quedar al ser impreso el texto,  $\Box$ muestra un documento como un esquema para ver la organización de un documento.

- 8. **Barra de herramientas de Dibujo.-** Con ella puedes hacer dibujos en una forma sencilla. rápida y divertida. Puedes configurar y cambiar el color de las imágenes realizadas y su grosor, así como las sombras.
- 9. **Panel de Tareas.-** Esta barra de herramientas te sirve para abrir documentos existentes. al principio te muestra cuatro documentos que se utilizaron la última vez que accesaste a Word XP. en caso de que .requieras abrir un documento en blanco sirve para que elijas el formato que vayas a ocupar y también te manda un ayudante para el Microsoft Word XP.
- 1 O. **Barra de estado.-** Ella nos muestra información del documento como la pagina actual, la posición de la página, el modo de escritura (inserción o sobre escritura). etc.
- 11. **Barra de Tareas.-** Esta es la barra donde se encuentra el botón de inicio y a continuación te muestra cuantos documentos tienes abiertos y en que aplicación se encuentran. además del lado derecho te muestra algunos

controladores como el de Internet, el messanger, el de volumen para las bocinas y el reloj que te indica la hora.

#### **MOSTRAR U OCULTAR ALGUNA BARRA DE HERRAMIENTAS**

- 1. Clic en el menú Ver
- 2. Barra de herramientas
- 3. Seleccionar la barra a mostrar u ocultar

Recuerda que al entrar a Word XP automáticamente abre un documento en blanco y en ese momento estas listo para empezar a trabajar.

Es importante que sepas que al abrir un documento nuevo, Word XP le asignara las siguientes características: tipo de letra Times New Román de 12 puntos, alineación de textos a la izquierda, orientación vertical con un espacio interlineal sencillo y controla que no haya líneas viudas o huérfanas al principio o final de una página.

**Nota: La línea viuda es la última línea de un párrafo que se imprime sola en la parte superior de una página. Una línea huérfana es la primera línea de un párrafo que se imprime sota en la parte inferior de una página.** 

Cuando trabajes con un equipo electrónico como lo es la computadora tu deberás comunicarte con ella para poder hacer posible tú trabajo, así que de ahora en adelante te vas a comunicar con ella por medio de cuadros de diálogo, pues con ellos podrás darle la información que necesita para poder efectuar las ordenes que tu le indiques.

#### **ABRIR UN DOCUMENTO NUEVO**

Existen varios tipos de documentos de Word XP en los que puedes comenzar a trabajar.

**Documento en Blanco:** Comienza con un documento en blanco cuando deseas crear un documento impreso tradicional.

**Página Web:** Utiliza un documento Web cuando desees mostrar el contenido del documento en una Intranet o en Internet en un explorador Web. Una página Web se abre en la vista Diseño Web. Las páginas Web se guardan en formato HTML.

**Mensajes de correo electrónico:** Si utilizas Outlook XP u Outlook Express, utilice el correo electrónico para redactar y enviar un mensaje o un documento a otro usuario directamente desde Word XP. Un mensaje de correo electrónico incluye una barra de herramientas de sobre de correo electrónico para que puedas rellenar los nombres de los destinatarios y el asunto del mensaje, así como establecer las propiedades del mes antes de enviarlo.

Plantilla: Utiliza una plantilla si desea utilizar de nuevo textos repetitivos, barras de herramientas personalizadas, macros, teclas de método abreviado, estilos y elementos de Autotexto.

Cuando se guarda un documento d Word XP, su tipo determina el formato en que se guardará 1 archivo de forma predeterminada.

Pasos para abrir un documento nuevo:

- 1. Clic en Archivo
- 2. Clic en Nuevo

Automáticamente aparecerá en el extremo derecho de tu pantalla el siguiente cuadro de diálogo...

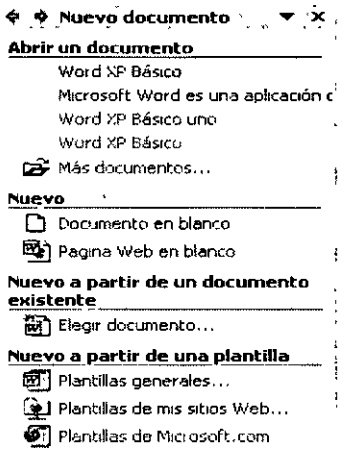

Es aquí donde debes elegir el tipo de documento que deseas utilizar.

#### ABRIR DOCUMENTO EXISTENTE

Si deseas trabajar con un documento ya existente o sea que ya hayas guardado anteriormente deberás:

✓╒

- 1. Clic en menú Archivo
- 2. Abrir

Te aparecerá el siguiente cuadro de diálogo...

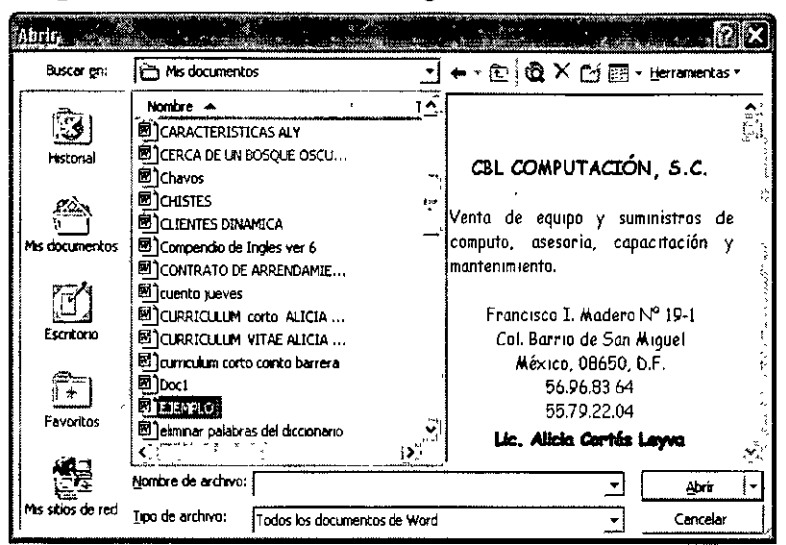

...en el cual deberás seleccionar la carpeta y el documento que deseas abrir.

#### **GUARDAR Y GUARDAR COMO**

Para guardar documentos en el disco debes realizar lo siguiente:

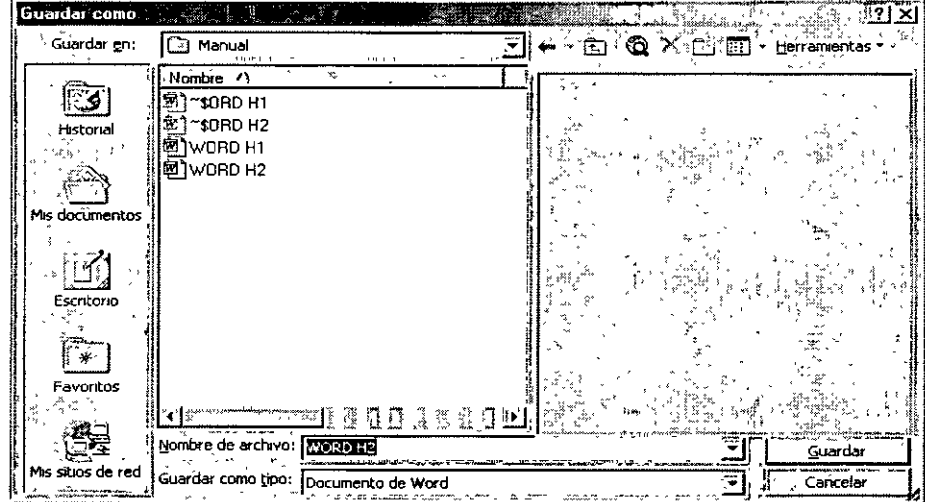

- 1. Clic en el menú Archivo
- 2. Clic en submenú Guardar
- 3. Indicar la ruta donde deseas sea guardado tu documento.
- 4. Darle nombre al documento.
- 5. Clic en botón Guardar.

Otra forma de hacerlo es dar un clic en el icono  $\boxed{5}$  y los pasos del 3 al 5 son los mismos que los anteriores.

Es muy importante hacer notar que **Guardar y Guardar como** la primera vez hacen lo mismo, pero la segunda vez, **Guardar** guarda la información en el archivo existente y ya no te aparece el cuadro de diálogo. Pero la segunda vez **Guardar como** hace una copia de tu documento.

#### **SELECCIONAR INFORMACIÓN DENTRO DE UN DOCUMENTO**

Para seleccionar con él  $\overline{\mathcal{L}}$  debemos colocar el puntero del mouse del lado izquierdo del área de trabajo *y* al colocarlo el puntero deberá tomar esta apariencia  $\mathbb{Z}$ , al tener este puntero ya podemos seleccionar información.

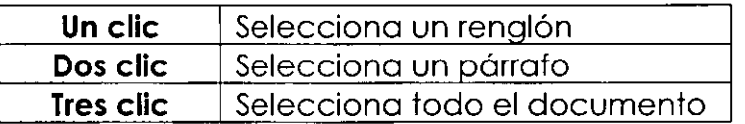

#### **MOVER INFORMACION**

 $\overline{\mathcal{A}}$  y la barra de menús

- 1. Seleccionar información a mover
- 2. Clic en menú Edición
- 3. Clic en submenú Cortar
- 4. Colocarme donde deseo colocar la información
- 5. Clic en menú Edición
- 6. Clic en submenú Pegar

#### **COPIAR INFORMACION**

- $\overline{\mathcal{C}}$ ly la barra de menús
	- 1. Seleccionar información a copiar
	- 2. Clic en menú Edición
	- 3. Clic en submenú Copiar
	- 4. Colocarme donde deseo colocar la copia
	- 5. Clic en menú Edición
	- 6. Clic en submenú Pegar

#### **BORRAR INFORMACIÓN**

- 1. Seleccionar información a borrar
- 2. Oprimir la tecla **Supr**

Si realizas una acción que no te agrado o si por error acabas de borrar una selección, debes oprimir:

- $\checkmark$  Edición
- $\checkmark$  Deshacer

O combinación de teclas

$$
\boxed{\text{C} \text{tril}} + \boxed{2}
$$

#### **CORRECTOR DE ORTOGRAFIA**

Word XP dispone de un corrector ortográfico para revisar la ortografía del documento y de un corrector gramatical que comprueba la concordancia gramatical del texto. Word XP lee el texto y compara cada una de las palabras con las existentes en su diccionario. Si no encuentra alguna, informa el hecho en un cuadro de diálogo al mismo tiempo que sugiere alguna palabra. Además, comprueba si hay dos palabras iguales o si hay palabras con mayúsculas o minúsculas mal colocadas.

Cuadro de diálogo de corrección:

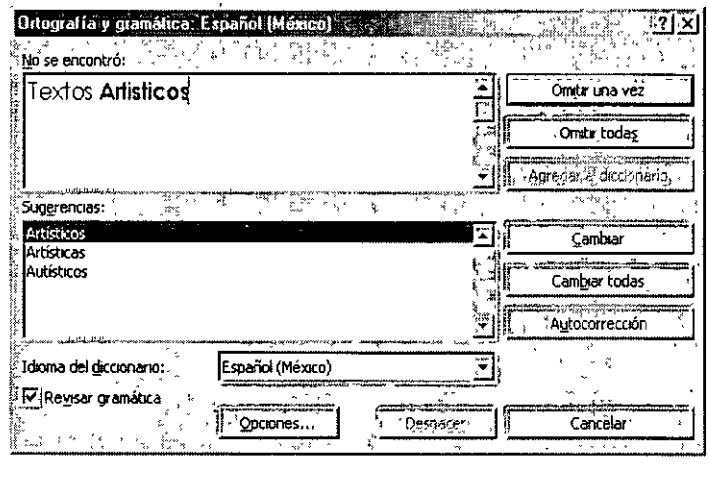

Deberás indicarle a la computadora si deseas cambiar la palabra errónea por alguna sugerencia, de ser así debes seleccionar la palabra sugerida e indicarle que la quieres cambiar.

#### **DAR FORMATO A TEXTOS**

El formato de caracteres se ocupa de la apariencia del texto en el documento, en la pantalla y en la impresora: si va a cambiar de apariencia como la,letra más marcada, subrayada, o cursiva, así como el tipo y el tamaño de letra. El formato le da al documento una mejor apariencia y una mayor legibilidad.

Los formatos de carácter se pueden aplicar desde el menú formato y alguno de ellos directamente desde la barra de herramientas de formato.

Para cambiar la apariencia del carácter entramos al menú Formato:

Dentro del menú **Formato** se elige la opción **Fuente** 

En ella puedes cambiar tipo de letra, tamaño, estilo, darle algún efecto, etc. También puedes cambiar el espacio que quieres que de entre los caracteres, y hasta darle un efecto de animación para resaltar parte de tú documento en la pantalla.

#### **COPIAR FORMATO**

Si deseas copiar un formato lo puedes hacer:

- ← Coloca tu puntero del mouse donde esta el estilo que deseas copia
- $\checkmark$  Oprime clic en el icono  $\mathbb{S}$
- √ Selecciona el texto donde deseas se copie el formato y al terminar la selección, ya estará hecha la copia del formato.

#### **FORMATO DE PARRAFOS**

El formato de párrafos hace referencia a elementos que se pueden aplicar a un párrafo y no a otras partes del texto. Por ejemplo: el espacio interlineal, la alineación, las sangrías y los tabuladores. Cada párrafo puede tener un formato diferente.

Cuando entramos al menú Formato tenemos la opción Párrafo la cual nos indica:

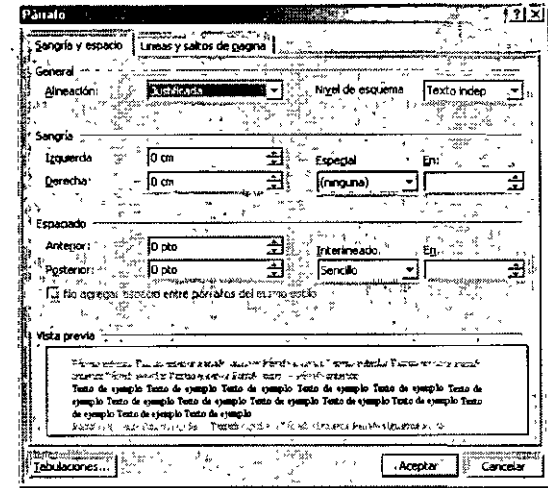

Aquí puedes cambiar el formato de tu párrafo, como la alineación, los diferentes tipos de sangrías, el espacio entre los ∷ ? × alto. párrafos y el interlineado.

#### **SALTO DE PAGINAS**

Si tu documento tiene varias partidas tu deseas que no se impriman en la misma hoja debes dar la instrucción automáticamente para que la. computadora lo haga sin tener que hacerlo manualmente.

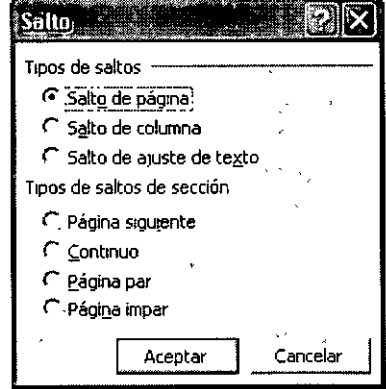

- " Colócate donde acaba el texto y deseas trabajar en una hoja nueva en el mismo documento
- $\checkmark$  Clic en el menú Insertar
- $\checkmark$  Clic en Submenú Salto
- $\checkmark$  Clic en Salto de página
- $\checkmark$  Aceptar

Esto es lo que aparecerá cuando des un salto de página.

--Saha de péana--

Si no lo tienes visible solamente pidele a Word XP que te muestre todos los 1  $\leftarrow$ caracteres ocultos con el *icono* herramientas estándar. que se encuentra en tu barra de

Automáticamente la información que teclees quedará en la siguiente hoja.

#### **BUSCAR Y REEMPLAZAR TEXTOS**

Si en nuestro texto deseamos encontrar rápidamente una palabra o cambiar rápidamente una palabra que fue escrita varias veces en un documento, podemos utilizar el menú Edición.

- l. Clic en menú Edición
- 2. Clic en Submenú Buscar o Reemplazar
- 3. Escribir la palabra a buscar si solo vas a buscar y/o escribe la palabra buscada y la palabra por la que deseas reemplazarla.
- 4. Buscar siguiente (y Word te ira llevando hasta donde encuentre esa palabra)
- 5. Si estas reemplazando puedes hacerlo una por una o reemplazar todas de una vez.

#### **ORDENAR**

Puedes ordenar texto, números o datos en orden ascendente (de A a Z, de cero a 9 o desde la primera fecha a la más reciente) en listas o tablas. O puede ordenar en orden descendente (de Z a A, de 9 a cero o desde la fecha más reciente a la primera).

#### **Ordenar información en tablas**

Tú puedes ordenar dentro de una tabla información de una sola columna o de toda la tabla.

También puedes ordenar por varias palabras o campos dentro de una sola columna de la tabla. Por ejemplo, si una columna contiene tanto el nombre como el apellido de mis alumnos, podrás ordenar por apellido o por el nombre tan fácil como si te encontraras en una lista.

Pasos para ordenar una lista:

- 1 . Escribir los nombre de la lista
- 2. Seleccionar la lista

#### **LISTA DESORDENADA**

- Tomás Méndez Lápez Tomás Alcántara Hernández Cointo Barrera Librado Alberto Casas Casas Roberto Ruiz Ruiz Camilo Ortiz Lugo Alicia Cortés Leyva Rodrigo Barrera Cortés **Amador Barrera Cortés**  Silvia Hernández Sánchez Daniela Ortega Cortés
- 3. Clic en el menú Tabla
- 4. Clic en Submenú Ordenar

Al aparecer este cuadro de diálogo tendrás que ....

- 5. Indicarle el orden por el cual deseas ordenar la lista
- 6. Indicarle si es de tipo texto, tipo numérico o de fecha
- 7. Aceptar

#### **LISTA ORDENADA**

Alberto Casas Casas Alicia Cortés Leyva Amador Barrera Cortés Camilo Ortiz Lugo Cointo Barrera Librado Daniela Ortega Diaz Roberto Ruiz Ruiz Rodrigo Barrera Cortés Silvia Hernández Sánchez Tomás Alcántara Hernández Tomás Méndez Lápez

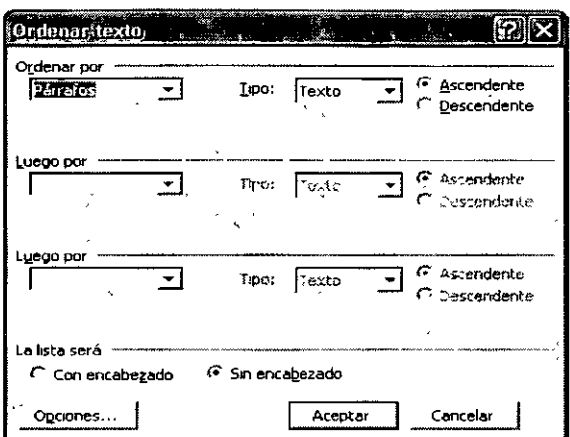

#### NUMERACIÓN Y VIÑETAS

Las listas numeradas son listas creadas para crear una estructura jerárquica a una lista o un documento. Por ejemplo, los pasos para realizar alguna acción en este manual, las instrucciones para montar algo, etc.

Una viñeta es el símbolo que identifica a cada elemento de la lista.

Importante.- si añade o suprime líneas en medio de la lista, Word actualizara la numeración de la lista de forma automática.

Si deseas poner viñetas:

- ./ Clic en menú Formato
- ./ Clic en submenú Numeración y viñetas

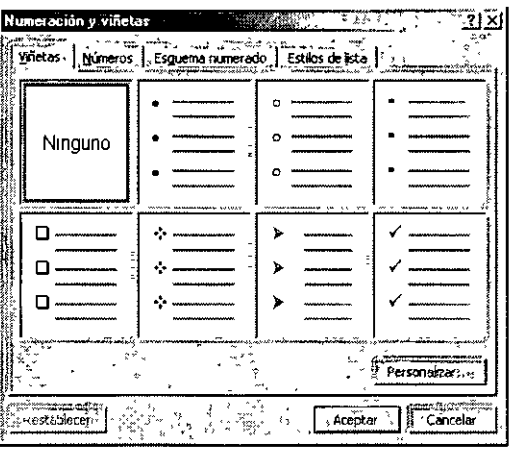

- ./ Clic en pestaña Viñetas
- $\checkmark$  Elige la viñeta que te guste
- $\checkmark$  Aceptar

Si deseas poner una numeración debes seguir los mismos pasos que las viñetas, solamente debes dar clic en la pestaña Números.

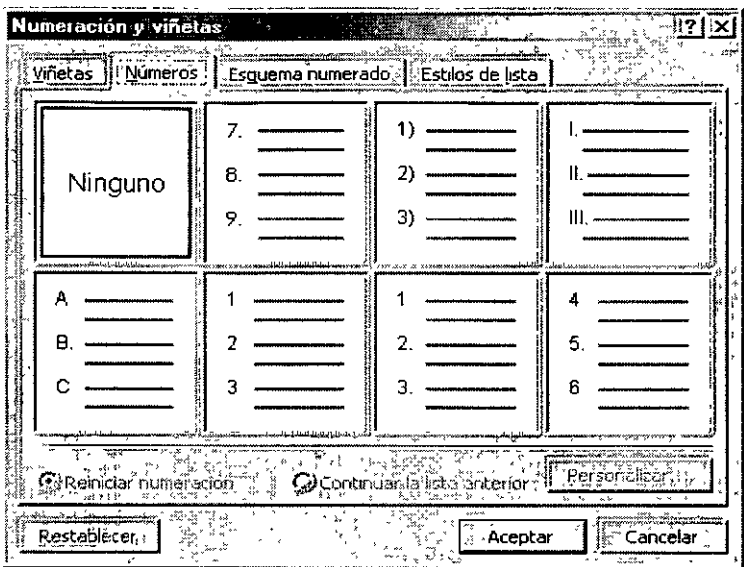

Otra forma de colocar numeraciones es en el icono  $\frac{1}{1}$  que se encuentra en la barra de herramientas de formato.

#### **MANEJO DE TABLAS**

Una **tabla** es un conjunto de filas y columnas. La intersección de una fila con una columna se llama **celda.** Las tablas se utilizan para no tener que introducir tabulaciones, de forma que sólo hay que indicar el número de filas y columnas que va a tener la tabla. Posteriormente, si es necesario, se puede insertar o borrar filas y/o columnas o cambiar con el mouse el.ancho de cada columna o de una celda en particular.

En cada celda de las tablas se puede introducir texto, números, y gráficos, incluso podemos decir a Word que realice operaciones aritméticas.

Para poder utilizar tablas es necesario crearlas, en primer lugar, para luego introducir el texto. Se puede dar formato al texto, al igual que a la apariencia de la tabla.

#### **PASOS PARA INSERTAR UNA TABLA**

- 1. Colócate donde deseas insertar la tabla.
- 2. Clic en menú Tabla
- 3. Clic en submenú Insertar
- 4. Clic en Tabla
- <u>ज़ि</u> प्रा settar tabla Tamaño de la tabla : 厦 ∄ Numero de columnas: Número de filas:  $\sqrt{2}$
- 5. Especificar el número de columnas que vas a necesitar.
- 6. Especificar el número de filas que vas a ocupar.
- 7. Aceptar.

#### **BORDES Y SOMBREADOS**

Para crear líneas encima, debajo, alrededor o en todos los lados de un párrafo, puede utilizar el menú Formato\Bordes y Sombreados.

También puedes poner bordes a una tabla, o quitar los bordes de ella.

Para colocar bordes tú debes:

- 1. Seleccionar el texto ó tabla a colocar borde
- 2. Clic en Menú Formato
- 3. Clic en Submenú Bordes y Sombreados

#### **INSERCIÓN DE IMÁGENES**

Usaras las imágenes para dar mayor presentación a tus documentos .

- ./ Coloca tú cursor en el lugar donde deseas insertar la imagen
- $\checkmark$  Clic en el menú Insertar
- ./ Clic en el Submenú Imagen
- $\checkmark$  Arrastrar el cursor a la derecha
- ./ Clic en Imágenes Prediseñadas
- $\checkmark$  Escribe que imagen deseas
- $\checkmark$  Buscar
- $\checkmark$  Clic sobre la imagen

#### **GUARDAR Y GUARDAR COMO**

Para guardar documentos en el disco debes realizar lo siguiente:

- 1. Clic en el menú Archivo
- 2. Clic en submenú Guardar
- 3. Indicar la ruta donde deseas sea guardado tu documento.
- 4. Darle nombre al documento.
- 5. Clic en botón Guardar.

Otra forma de hacerlo es dar un clic en el icono  $\Box$  y los pasos del 3 al 5 son los mismos que los anteriores.

i~ .. \_\_,

- $\checkmark$  En la lista Guardar en selecciona la unidad y la carpeta donde deseas almacenar el documento.
- $\checkmark$  En la caja Nombre de archivo escribe el nombre del documento.
- √ Si deseas almacenar el documento en otro formato diferente al de Word. selecciónalo de la lista desplegable Guardar como tipo.
- √ Pulsa Enter o has clic en el botón Guardar. Word vuelve al documento a la misma posición en la que estaba antes de ejecutar Guardar.

Es muy importante hacer notar que Guardar y Guardar como la primera vez hacen lo mismo, pero la segunda vez, Guardar guarda la información en el archivo existente y ya no te aparece el cuadro de diálogo. Pero la segunda vez Guardar como hace una copia de tu documento.

#### **IMPRESIÓN DE DOCUMENTOS**

Para imprimir un documento de Word:

- ← Clic en menú Archivo
- ← Clic en Submenú Imprimir

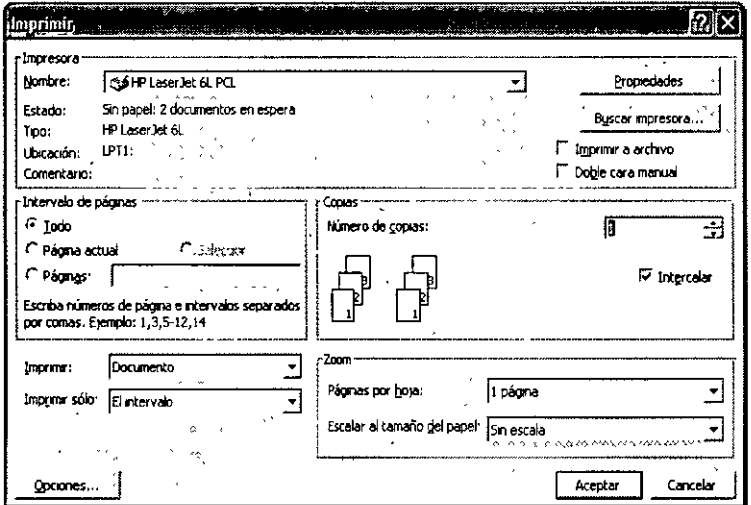

Elige la impresora a utilizar, las páginas a imprimir y,

 $\checkmark$  Aceptar

# **INTRODUCCIÓN A LA HOJA DE CALCULO EXCEL XP**

Una **hoja de cálculo** es un programa que permite realizar cálculos aritméticos. estadísticos, financieros, etc., con una serie de datos previamente introducidos. **Excel** es el máximo exponente de las hojas de cálculo existentes en el mercado actual. Con **Excel** podemos generar presupuestos, gráficos estadísticos, facturas, análisis de bolsa. ventas, inventarios, etc. **Excel** incorpora cantidad de funciones que nos facilitará el cálculo de operaciones complejas.

#### **PANTALLA DE EXCEL XP**

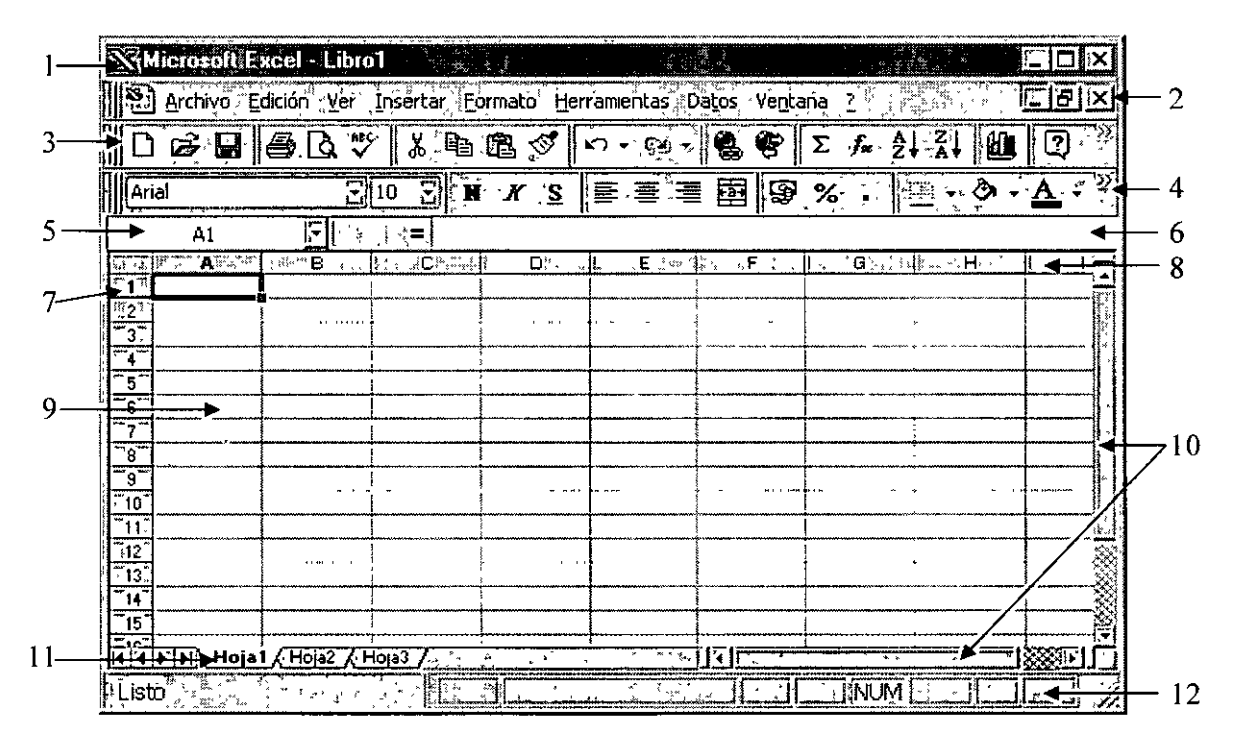

- l: Barra de Títulos
- 2. Barra de Menús
- 3. Barra de Herramientas Estándar
- 4. Barra de Herramientas de Formato
- 5. Cuadro de nombres de celdas
- 6. Barra de Formulas
- 7. Filas
- 8. Columnas
- 9. Area de Trabajo (La celda que se encuentra remarcada es donde se encuentra el cursor)
- 10. Barras de desplazamiento
- 11. Nombre de las hojas
- 12. Barra de Herramientas de estado

#### **CONCEPTOS BÁSICOS DE EXCEL XP**

Te daré unas definiciones acerca de Microsoft Excel XP.

**Hoja:** Se le llama así al área donde estamos trabajando. Cada hoja tiene un nombre para poderla identificar que podemos cambiar. Los nombres de las hojas se pueden ver en la parte inferior de la pantalla.

**Celda:** Intersección entre una fila y una columna.

**Columna:** Tenemos 256 columnas que se identifican por abecedario. Empezando desde la **A** y terminando en la **IV.** 

**Fila:** Tenemos **65,536** filas, que se numeran desde la **1** hasta la **65,536** que es la última.

**Libro de trabajo:** Se le llama así a un conjunto de hojas. Un libro puede tener varias hojas. Al grabarlo, se crea un archivo con la extensión **XLS** con todas las hojas que tengas en tu libro.

**Rango:** Es un grupo de celdas adyacentes, es decir, que se tocan. Un rango de celdas por ejemplo que va desde la Al hasta la AS.

#### ESCRIBIR TEXTO

Escribir en una hoja de cálculo es completamente sencillo. Solamente coloca tu cursor en la celda donde deseas escribir. Una vez escrito tu texto o tus números, dale Enter para introducir la información.

O da clic en el icono  $\overline{w}$  que se encuentra en la barra de formulas.

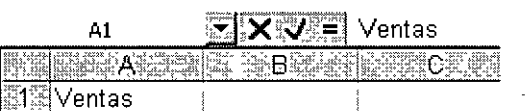

Por ejemplo si en la celda Al escribiste Ventas, mira como se activan los iconos que se encuentran en la barra de formulas.

#### **MODIFICAR TEXTO**

Estando en la celda que quieres modificar Da doble clic sobre ella y de inmediato se edita la celda para que puedas modificarla. BORRAR TEXTO

Solamente debes seleccionar el área que deseas eliminar y dar suprimir.

Otra forma de hacerlo es:

- $\checkmark$  . Selecciona el rango a eliminar
- $\checkmark$  Edición
- $\checkmark$  Eliminar

#### **OPCIONES QUE TIENE EXCEL XP**

#### **Crear una hoja nueva**

- $\checkmark$  Insertar
- $\checkmark$  Hoja de calculo

#### **Cambiar el nombre de una hoja**

Puedes cambiar el nombre de tus hojas con solo dar doble clic sobre el nombre actual de tu hoja y escribir el nuevo nombre. llitliB]~":Listado''>,Listado (2) ~

#### **Eliminar una hoja**

- $\checkmark$  Estando en la hoja a eliminar
- $\checkmark$  Edición
- $\checkmark$  Eliminar hoja

Puedes hacer copias idénticas de hojas de cálculo

- $\checkmark$  Estando en la hoja a copiar
- $\checkmark$  Clic derecho
- $\checkmark$  Mover o copiar
- $\checkmark$  Crear una copia
- $\checkmark$  Aceptar

#### **COPIAR O MOVER CELDAS**

Para realizar estas funciones, solamente es necesario que recuerdes como lo hacías en la Suite de Word, es completamente idéntica la forma de hacerlo.

#### **PEGADO ESPECIAL**

Esta orden se encuentra ubicada en el menú **Edición** y nos permite realizar pegados más específicos que con la orden **Pegar** habitual. Por ejemplo, imaginemos que tenemos una serie de celdas donde hay fórmulas que han dado un resultado. Es posible que queramos copiar y pegar el resultado en otra parte de la hoja. Si realizamos una acción de Copiar y Pegar normal y corriente, lo que se pegarán serán las fórmulas con el resultado. En cambio, con la orden **Pegado especial** podemos hacer que sólo se peguen los valores de los resultados, pero no las fórmulas.

#### **DAR NOMBRE A LAS CELDAS**

Nos es posible dar nombre a una celda o a un rango, esto nos va a servir para:

- ./ Desplazarnos a esa celda rápidamente
- $\checkmark$  Utilizar nombres en una formula
- $\checkmark$  Identificar mejor las celdas o rangos

Coloca tu cursor en la celda a la cual le quieres dar nombre:

./ Da clic adentro del cuadro de nombre

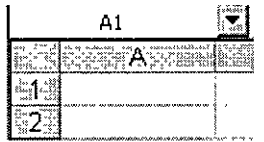

- ./ Escribe el nombre que le darás a esta celda o rango
- $\times$  Enter

Automáticamente tendrá nombre la celda o rango.

#### **GUARDAR UN LIBRO DE EXCEL XP**

Una vez que terminemos las hojas con las que trabajemos, debemos de guardarlo en disco. El método es igual que en cualquier programa de Windows (Archivo - Guardar). Cuando guardamos un libro, se están guardando todas las hojas con las que estemos trabajando en aquel momento. Excel guardar sus archivos en formato XLS aunque podemos guardarlo en otros formatos de hojas de cálculo.

#### **COPIAR DATOS**

Cuando el cursor está situado en una celda o estamos seleccionando un rango, el puntero del mouse puede adquirir varias formas según donde esté situado. Por ejemplo, si lo situamos (sin pulsar clic) sobre la selección, el puntero del mouse adquiere una forma de cruz blanca. Esta forma significa que estamos en modo selección normal.

### Ф

Cuando sitúas el puntero del mouse en la esquina inferior derecha de la celda o de la selección (sobre un punto negro) el puntero del mouse adquiere una forma de cruz negra. Esta forma indica que estamos en modo copiar o modo llenado. Si arrastramos la celda pulsando el botón izquierdo, realizaremos un llenado de celdas

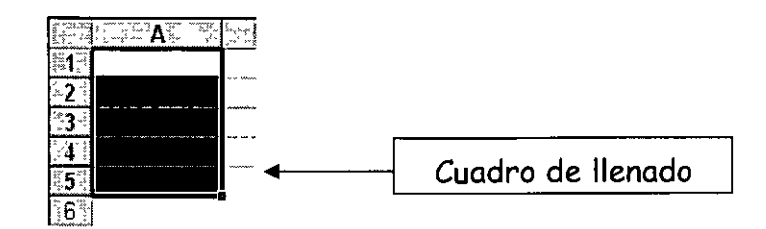

Si situamos el puntero del mouse sobre el cuadro de llenado, éste adquirirá una forma de cruz negra.

Si arrastramos hacia abajo o hacia un lado, el contenido de las celdas se copiará:

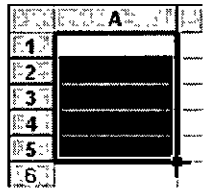

En esta figura te muestro la cruz negra de llenado en color rojo para que sea fácil de identificar.

#### **INSERTAR Y ELIMINAR FILAS Y COLUMNAS**

Al insertar filas o columnas en Excel, las celdas se desplazan para dejar sitio a las nuevas celdas. Es muy fácil insertar una fila o una columna:

- $\checkmark$  Coloca tu cursor en la fila o columna donde quieres insertar otra
- $\checkmark$  Insertar
- $\checkmark$  Fila o Columna

Inmediatamente aparece la fila o columna, abre el espacio en blanco ya sea en forma horizontal o vertical.

#### **BUSCAR Y REEMPLAZAR DATOS**

Aquí como en la Suite de Word puedes buscar y reemplazar datos, debes utilizar la misma forma que en esa suite.

#### **FORMULAS**

Ahora si empecemos a trabajar con formulas.

#### **SINTAXIS DE LAS FORMULAS:**

Una **fórmula** es una expresión que introducimos en una celda y que relaciona valores y fórmulas de otras celdas para. producir un resultado. Una fórmula comienza siempre con el signo igual [=) y puede contener textos, números, referencias de celdas, etc.

En la celda que contiene una fórmula se visualiza siempre el resultado de la misma y la fórmula en sí se visualiza en la barra de fórmulas.

La fórmula combina diferentes operadores para realizar los cálculos. Estos operadores son:

\*

#### **Aritméticos:**

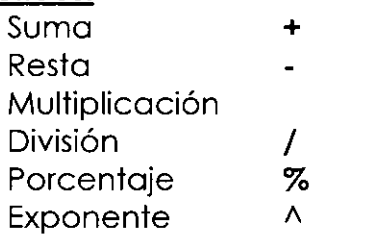

#### **De comparación**

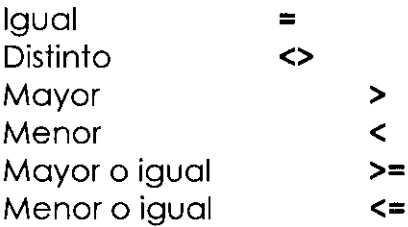

#### **De texto**

Contatenación &

Este último operador sirve básicamente para unir cadenas de texto y producir un nuevo valor a partir de esa unión. P.Ejemplo: Zorro&Rojo = ZorroRojo

Ejemplos de fórmulas serían:

= **12+5** Suma Jos valores numéricos 12 y S

**= C1+C5** Suma el contenido de las celdas C1 y C5

**= (C1+C5)-A2** Suma el contenido de las celdas C1 y C5 y el resultado lo resta de A2.

**=Ventas-Gastos** Resta dos rangos de celdas llamados Ventas y Gastos

= **2/\3** Eleva al cubo el número 2

#### **Prioridad en las fórmulas**

Es muy importante señalar que en una fórmula, la introducción de algunos de . los diferentes operadores tiene prioridad sobre otros. Observa el orden de prioridad de los operadores.

- 1. Porcentaje
- 2. Exponente
- 3. Multiplicación y división
- 4. Suma y resta
- 5. Unión de texto
- 6. Comparación

Así, si introducimos la fórmula:

= **10 + 2 \* 10** producirá un resultado de **30,** pues primero se realiza la operación de multiplicación de  $2 * 10$  y finalmente se le suma el primer 10.

= **(10 + 2) \* 10** producirá un resultado de **120,** pues en este caso se producirá en primer lugar la multiplicación del interior del paréntesis multiplicando su resultado por el último 10.

#### **Mensajes de error**

En algún momento puede producirse el hecho de que nos equivoquemos en la realización de una fórmula y que ésta intente realizar cálculos con datos erróneos. Por ejemplo, podemos intentar =C 1 +C2 habiendo un texto en C l y un número en C2, por lo que Excel devolverá un mensaje de error. Observa los siguientes mensajes de error y su causa:

**#¡DIV /O!** Se está intentando dividir un número entre O

**#N/A** Valor no disponible

**#¿NOMBRE?** Se ha utilizado un nombre que Excel no reconoce

**#¿NULO!** Intersección no válida de dos áreas

**#¡NUM!** Número utilizado de forma incorrecta

**#¡REF!** Referencia no válida a una celda

**#¡VALOR!** Operando o argumento erróneo

####### Columna demasiado estrecha para ver los datos

#### **Referencias**

Cuando copiamos fórmulas de la forma que acabamos de ver, el contenido de la fórmula se actualiza a medida que copiamos en horizontal o en vertical.

Si te sitúas en las celdas **C6 y 06** y miras en la barra de fórmulas, observarás que cada celda contiene Ja fórmula de su columna correcta. La **referencia** indica Ja posición de la celda contenida en la fórmula. Observa la siguiente hoja:

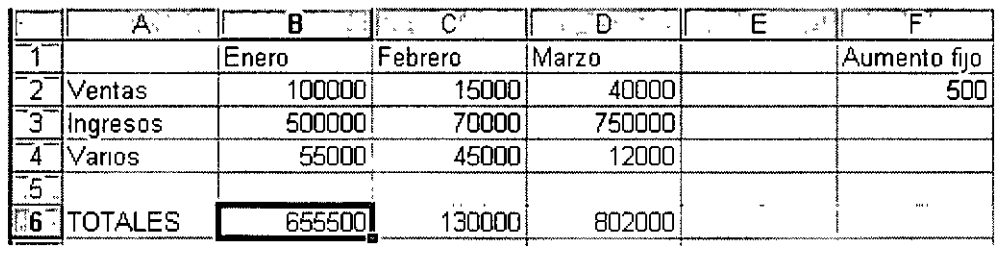

En este caso, en la primera fórmula de la celda **86** hemos sumado la columna 8, pero también hemos incluido en la fórmula la celda **Fl** de forma que sume el contenido de ésta celda en la suma de la columna. En la primera celda no pasa nada, pero si volvemos a copiar la fórmula en las celdas de al lado, observaremos en la celda **C6** lo siguiente: **=C2+C3+C4+G2.** Es decir, Excel ha copiado la fórmula, pero también ha desplazado la referencia de la celda F2 y ahora la ha convertido en G2. No hace falta mencionar que en G2 no hay ningún dato. Excel ha tomado las referencias de la primera celda como posiciones **relativas** y las ha copiado hacia su derecha. En nuestro ejemplo, no nos interesa que la celda **F2** se modifique a medida que copiamos la fórmula.

Para que no ocurra esto, debemos convertir la celda **F2** en referencia **absoluta**  es decir, que aunque copiemos la fórmula en otras posiciones, la referencia a la celda **F2** no cambie nunca.

**Celdas relativas:** indican la posición de la celda como desplazamiento a partir de la cual se está introduciendo la fórmula. Si las celdas referenciadas cambian de ubicación, Excel ajusta las referencias para adaptarlas a la nueva posición.

**Celdas absolutas:** indican posiciones que no cambian. Una celda se convierte en absoluta añadiendo antes y después de la letra de la columna el signo dólar (\$).Por ejemplo: **\$8\$6** 

**Celdas mixtas:** combina los dos tipos de referencia anteriores. Por ejemplo: **\$86, A\$7 ...** 

Podemos convertir una celda en absoluta posicionando el cursor al lado del nombre de la columna y pulsando la tecla **F4.** Esto añade automáticamente el signo dólar a la columna y la convierte en absoluta.

Siguiendo con nuestro ejemplo, si modificamos la fórmula de la primera celda como sigue: **=82+83+84+\$F\$2** y la volvemos a copiar hacia la derecha, observaremos que Excel ha actualizado las columnas a las nuevas posiciones de las fórmulas (relativas), pero la celda **F2** no cambia en la copia (absoluta).

**CURSOS INSTITUCIONALES UNAM ACTUALIZACIÓN EN OFFICE XP** 

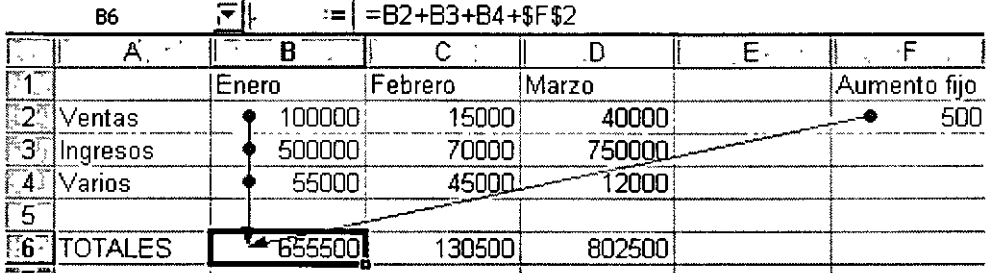

#### **Funciones**

Una **función** es una fórmula ya escrita y preparada para realizar cálculos y simplificar el uso de fórmulas extensas. Las funciones tienen un nombre propio y existen multitud de funciones. Imagínate sumar un rango de 200 celdas con una fórmula del tipo = $A1+A2+A3+A4...$ 

Existen funciones que realizan complejos cálculos financieros, estadísticos, matemáticos, etc., y que permiten ahorrar trabajo y tiempo en la escritura de una fórmula.

#### **Sintaxis de una función**

Las funciones deben mantener unas reglas de sintaxis tal y como se indica en el siguiente ejemplo:

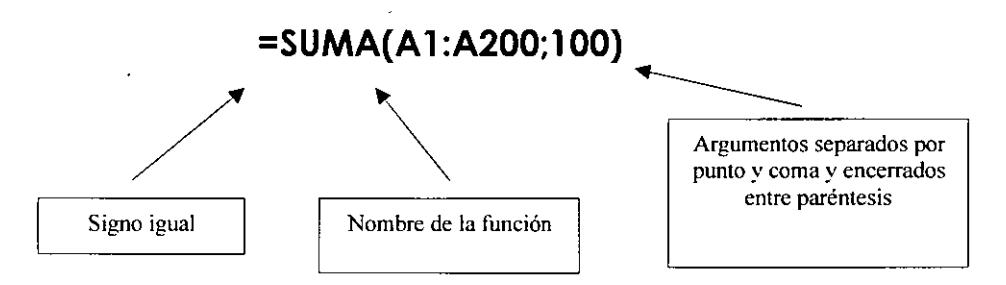

En el ejemplo, se sumará todo el rango A1:A200 y aparte el número 100. Es decir, que dentro de los paréntesis que forman el contenido de la función, hay **dos argumentos** a sumar.

#### **La función Autosuma**

Es quizá la función más utilizada en una hoja de cálculo. Por ello, Excel proporciona un botón exclusivo para la función Autosuma en la barra de herramientas.

Para utilizar una función, podemos escribirla manualmente o bien utilizar el Asistente para funciones que veremos posteriormente y que nos irá guiando paso a paso en la construcción de la función.

La función Autosuma se encuentra en la barra de herramientas Estándar.

# **LA FUNCION PROMEDIC**

Otra interesante función es la llamada **=PROMEDIO().** Funciona exactamente igual que la suma, pero no existe ningún botón, por lo que debemos introducirla manualmente. Cuando introducimos una función mediante el teclado, podemos escribirla por completo o hacer lo siguiente:

- 1. Borra el contenido de la última fórmula
- 2. Escribe lo siguiente:
- 3. **=PROMEDIO(**
- 4. Selecciona con el mouse el rango de números. (Esto se hace con las flechas de navegación del teclado) Fijate como la fórmula va tomando dicho rango y se va escribiendo sola.
- 5. Cierra el paréntesis escribiéndolo a mano.
- 6. El resultado obtenido es la media de los datos numéricos.

Existen varias funciones adicionales en Excel.

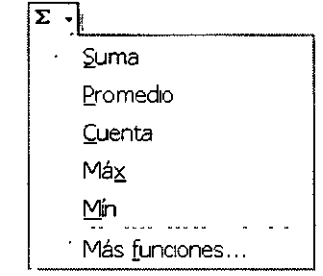

#### **FORMATO DE CELDAS**

Para dar formato a celdas es muy fácil, solamente debes dar un clic sobre el rango el cual quieres dar el formato:

- ./ Menú Formato
- $\checkmark$  Celdas

Aparece el siguiente cuadro de dialogo...

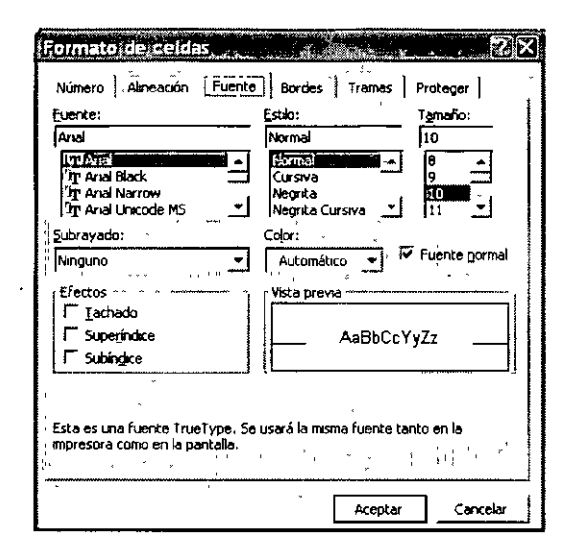

... en el cual puedes Cambiar:

- $\checkmark$  Tipo y estilo de letra
- ./ Dar formato a los números
- $\checkmark$  Elegir la alineación que deseas
- $\checkmark$  Colocar bordes a tus celdas
- ./ Poner sombra dentro de cada celda
- $\checkmark$  Proteger tus celdas

También lo puedes hacer por medio de la barra de herramientas de **Formato.** 

#### **TRABAJAR CON LISTAS**

Las listas es una de las opciones que más se utiliza en Excel. Permiten almacenar datos en forma de columnas a modo de base de datos para posteriormente realizar cálculos, consultar datos, realizar sub-totales, etc.

Normalmente, una lista contiene las cabeceras de los datos en la primera fila. Estas cabeceras son los títulos de los campos. Un campo es un dato individual con un nombre propio. Observa el siguiente gráfico:

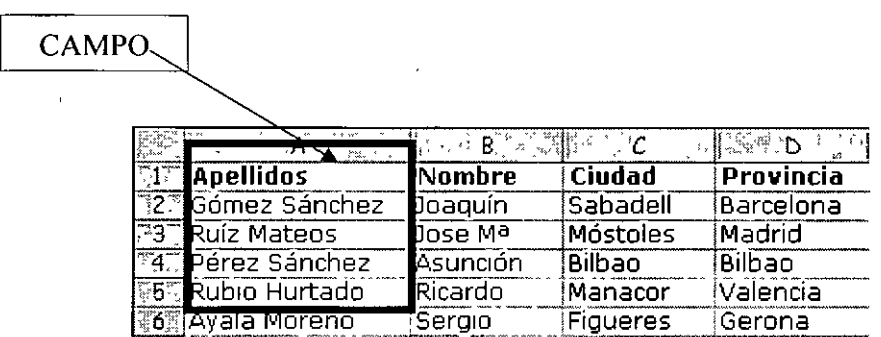

Algunas normas a tener en cuenta en la creación de listas son:

- $\checkmark$  El tamaño máximo de una lista es el mismo que la hoja completa
- $\checkmark$  Dejar un espacio por encima y por debajo de forma que la lista quede aislada del resto de la hoja .
- $\checkmark$  Los títulos de los campos deben situarse en la primera fila.
- $\checkmark$  No hay que dejar espacios en blanco al principio del nombre de un campo porque afectará a operaciones posteriores .
- $\checkmark$  . Se recomienda asignar formatos distintos a las cabeceras de columna y a los datos .
- $\checkmark$  A ser posible, dejar una única lista en la hoja.

Las operaciones más comunes con listas son:

- $\checkmark$  Utilizarla para imprimir listados.
- $\checkmark$  Ordenarla por un campo en concreto.
- *v'* Crear una ficha llamada "formulario" para trabajar con la lista .
- $\checkmark$  Filtrar datos, es decir, obtener datos de la lista según unas condiciones específicas.
- $\checkmark$  Crear informes de resumen de sub-totales de datos.

#### **CREAR UNA FICHA DE FORMULARIO**

Para crear una ficha de formulario:

- $\checkmark$  Debes crear en Excel la hoja de datos de la página anterior.
- $\checkmark$  Selecciona todo el rango de datos (A1:B6)
- ../ Entra a **Datos - Formulario.** Te aparecerá automáticamente la ficha:

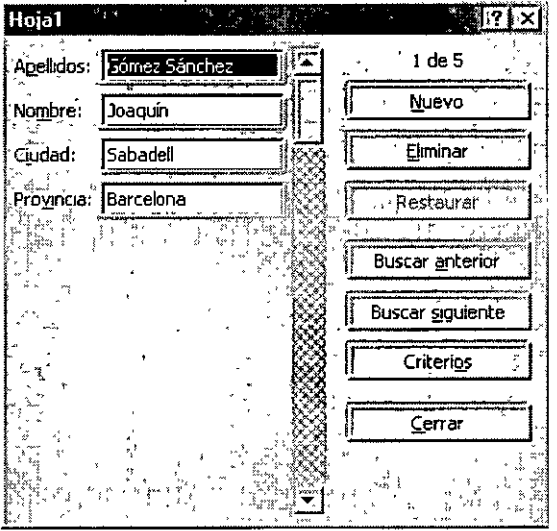

La forma de utilizar esta ficha es sumamente sencilla:

- $\checkmark$  . Para desplazarte por los registros debes pulsar las flechas de la lista.
- ./ Observa en la parte superior derecha: muestra el número de registro (fila) donde estamos situados .
- ./ Para crear uno nuevo, puedes pulsar el botón **Nuevo .**
- ./ Para filtrar datos, debes pulsar el botón **Criterios.** 
	- 1 . Clic en el botón **Criterios.**
	- 2. Clic en el campo **Ciudad** y escribe: **Manacor.**
	- 3. Clic en el botón **Buscar siguiente.**
	- 4. Observa que ha aparecido el cuarto registro (4 de 5)

Si volvemos a dar clic en el mismo botón, aparecería el siguiente registro que cumpliese la condición especificada.

#### **ORDENAR UNA LISTA DE DATOS**

Puede ocurrir que en ciertos momentos nos interese una misma lista impresa y ordenada por diferentes campos (fechas, nombres, precios, etc.). Para ordenar una lista, Excel dispone de dos opciones:

Ordenación rápida: Excel ordena rápidamente a través de un campo mediante el botón **Orden ascendente** situado en la barra de herramientas.

Ordenación por prioridades de campo: Excel permite ordenar también por varios campos. Imaginemos que en una misma lista ordenada por ciudades, existen tres registros de Valencia. Aparte podemos ordenar por Apellidos, o cualquier otro campo. En total, hasta tres campos.

- ./ Cierra la ventana de **Formulario** si es que continúa abierta.
- *v'* Sitúa el cursor en cualquier celda de la columna **C** (columna de **Ciudad) .**
- ./ Clic en el botón **Orden ascendente** de la barra de herramientas. (Al]
- $\checkmark$  . Observa que excepto las cabeceras de columna, el resto de dat $\check{\mathbb{E}}_{\checkmark}^{\checkmark}$ e ha ordenador alfabéticamente por el campo **Ciudad.**
- *v'* Podemos efectuar la misma ordenación pero en orden descendente a través del botón  $\frac{1}{24}$
- ./ Ve a **Datos - Ordenar** y te aparecerá un cuadro de diálogo:

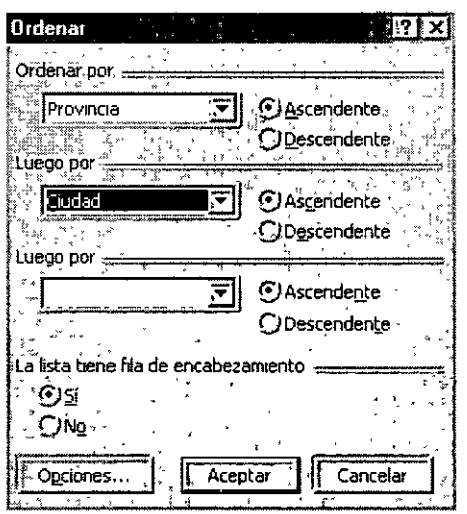

Desde aquí podemos establecer los tres criterios de ordenación que comentábamos anteriormente. En la imagen se aprecia que por prioridad, queremos la ordenación a través del campo **Provincia,** y dentro de cada provincia que se repita, Excel ordenará también por el campo **Ciudad.** 

<sup>~</sup>Compruébalo tú mismo introduciendo varios criterios de o'rdenación.

#### **FILTROS DE DATOS**

Otra posibilidad para trabajar con listas son los llamados **Filtros.** Estos actúan en forma de lista desplegable y nos permite filtrar o elegir datos según unas condiciones específicas.

- 1. Selecciona el rango de la lista A1:D6
- 2. Accede a **Datos - Filtro - Autofiltro** y pulsa un clic en cualquier parte de la lista para quitar la selección.
- 3. Observa que han aparecido las típicas flechas correspondientes a las listas desplegables comunes en Windows.
- 4. Abre la lista correspondiente al campo **Ciudad** y selecciona **Bilbao**

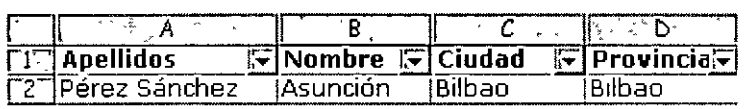

- 5. Vuelve a abrir la misma lista y selecciona la opción **Todas.**
- 6. Abre la lista del campo **Provincia** y elige la opción **Personalizar ...**

 $7<sub>1</sub>$ Prepara el cuadro de diálogo de la siguiente forma:

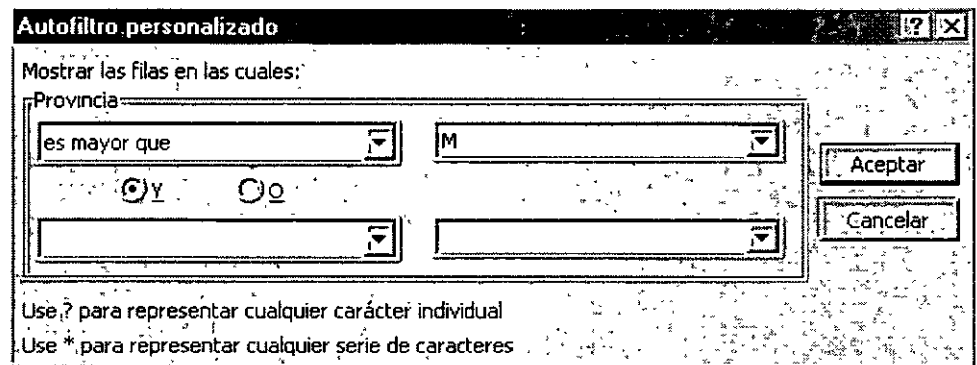

- 8. Acepta. Observa que han aparecido las provincias cuya inicial comience a partir de la letra M.
- 9. Vuelve a mostrar **todas** las provincias.

En campos numéricos, podríamos por ejemplo ejecutar una consulta que nos mostrar los valores más altos, valores a partir de un número determinado, etc.

#### **INTRODUCCIÓN A LOS GRAFICOS EN EXCEL**

Excel ofrece la posibilidad de trabajar con gráficos en sus hojas de cálculo que nos proporcionarán una visión más clara y gráfica del contenido de las tablas de datos.

Un gráfico en Excel es la representación gráfica de un conjunto de datos de una hoja de cálculo. Podemos crear diferentes tipos de gráficos (barras, columnas, líneas, etc.) dependiendo de la información visual que queramos conseguir. Los datos utilizados en su creación, pueden variar y el gráfico se actualizará automáticamente.

LOS TIPOS DE GRAFICOS QUE PUEDES UTILIZAR SON:

- $\checkmark$  Grafico de áreas
- $\checkmark$  Gráfico de barras
- $\checkmark$  Gráfico de columnas
- $\checkmark$  Gráfico de líneas
- ✔ Gráfico bursátil
- $\checkmark$  Gráfico circular o de sectores
- $\checkmark$  Gráfico de anillos
- $\checkmark$  Gráfico de radar
- $\checkmark$  Gráfico (XY) de dispersión
- $\checkmark$  Gráfico de superficie (3D)

د.<br>مراجع

#### **CREAR Y MODIFICAR UN GRAFICO**

1. Debes tener una hoja similar a la que sigue a continuación:

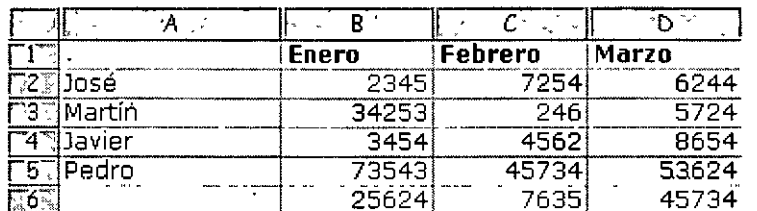

- 2. Selecciona el rango
- 3. Clic en menú **Insertar**

#### 4. **Gráfico**

S. Aparece un asistente para la creación del gráfico. En este primer paso debes elegir el tipo de gráfico que deseas.

#### 6. **Siguiente**

- 7. Aquí se nos muestra el rango de datos que hemos seleccionado previamente. Podemos cambiarlo o dejar el que ya está seleccionado. Si pulsas en las casillas **Filas y Columnas** los datos del gráfico se transponen para mostrar en el eje de las X los rótulos de la primera fila o la primera columna. Deja la opción **Columnas** activada.
- 8. La pestaña superior **Serie** nos muestra las series que están seleccionadas en este momento y que corresponden a los meses. Las series nos muestran los colores correspondientes a cada mes porque hemos seleccionado tres columnas. La representación de las series se llama **Leyenda**

#### 9. **Siguiente.**

- 10. Aquí podemos modificar varias opciones como títulos, leyenda, etc.
- 11. Escribe en la casilla **Título del gráfico** el texto: **VENTAS TOTALES.** Si esperas unos segundos, aparecerá la simulación en la ventana de la derecha.
- 12. Escribe como título del eje de las X el texto: **AGENTES.**
- 13. Escribe como título del eje de las Y el texto: **Ventas en miles.**
- 14. La pestaña superior **Ejes** nos permite activar y desactivar la visualización de los ejes. Puedes activar o desactivar las distintas opciones para comprobar el resultado en la ventana de simulación.
- 15. La pestaña **Líneas de división** permite activar o desactivar las líneas horizontales o verticales de división. Prueba también a activar o desactivar las distintas opciones.
- 16. La pestaña **Leyenda** permite activar, desactivar y modificar la posición de la leyenda.
- 17. La pestaña **Rótulos de datos** permite varios modelos de visualización de los rótulos de datos.
- 18. La pestaña **Tabla de datos** si está activada, nos muestra en miniatura la tabla origen de los datos del gráfico.
- 19. Pulsa el botón **Siguiente.**
- 20. Finalmente podemos optar por crear el gráfico en la misma hoja, el cual se podrá modificar como si de un objeto cualquiera se tratara (mover, cambiar el tamaño, modificar el contenido ... ) o bien crear el gráfico en una hoja completamente nueva, lo cual añadiría una hoja solo para mostrar el gráfico.
- 21. Deja la opción **Como objeto en..** seleccionada y pulsa el botón **Terminar.**

El gráfico aparece en la misma hoja de trabajo. Ahora podemos estirar su tamaño desde uno de los nodos de control, moverlo arrastrando desde el interior del gráfico, etc.

Para modificar cualquier parte del gráfico podemos pulsar doble clic. Por ejemplo, si pulsamos doble clic sobre el fondo gris del gráfico, aparecerá un cuadro de diálogo desde el cual podemos cambiar los colores del mismo.

Puedes también pulsar un clic sobre alguno de los tres títulos que hemos colocado (título principal, eje X y eje Y) y observarás que puedes modificar dicho título.

Si el gráfico está seleccionado (marcado en negro) puedes abrir algún menú y observarás que algunas opciones han cambiado. Estas afectan al gráfico.

Si se desea borrar un gráfico, sólo hay que tenerlo seleccionado y pulsar la tecla **Supr** del teclado. A veces, en vez de modificar los datos de un gráfico es mejor y más rápido crearlo de nuevo.

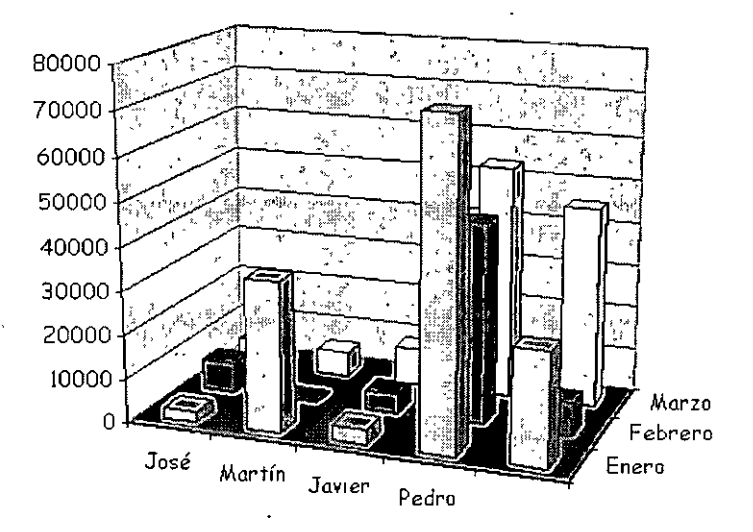

Borra el gráfico actual y crea el siguiente:

Observa que hemos desactivado la opción **Leyenda.** Al ser un gráfico tridimensional, se crea un nuevo eje llamado **Eje Z** que muestra las series en dicho eje, por lo que la leyenda no es necesaria.

··'

22. Añade a la hoja la siguiente columna, con fórmula incluida:

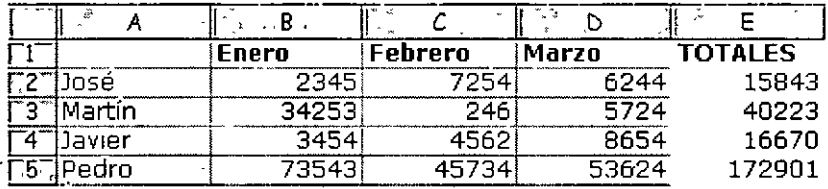

- 23. Bien. Ahora vamos a crear un gráfico con los nombres de los agentes y los totales en forma de columnas. No es necesario en este caso seleccionar todo el rango de datos porque sólo nos interesa la última columna como datos de la serie.
- 24. Selecciona la primera columna.

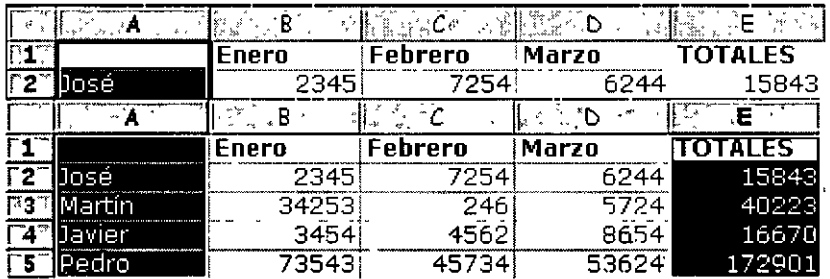

- 25. Manteniendo la tecla **Control** pulsada y sin soltarla, selecciona la columna de los totales.
- 26. Selecciona el modelo **Columnas 30** y sigue los pasos del asistente hasta la finalización de la creación del gráfico. Recuerda desactivar en este caso la **Leyenda.**
- 27. Cambia los colores del fondo y de las barras pulsando doble clic sobre ellos.

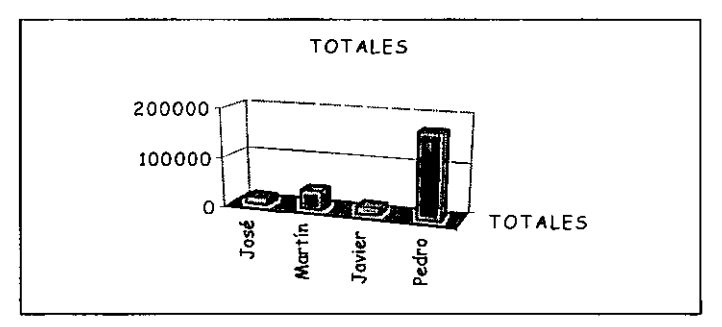

- 28. Con el gráfico seleccionado, abre el menú **Gráfico**
- 29. Las opciones de este menú son las siguientes:

Tipo de gráfico: podemos cambiar al estilo del gráfico. Datos de origen: para cambiar el rango del origen de los datos. Opciones de gráfico: podemos modificar los títulos, leyenda, etc. Ubicación: para crearlo en una hoja nueva o dejarlo en la actual.

Agregar datos/línea de tendencia: para añadir nuevos datos pertenecientes a nuevas columnas o filas.

Vista 3D: permite cambiar la visualización en tres dimensiones.

#### 30. Entra a **Vista 30**

#### 31 . **Modifica**

32. Clic fuera de la gráfica

#### **INTRODUCCIÓN A LAS PRESENTACIONES CON POWERPOINT XP**

#### **OBJETIVO:**

El participante realizará la presentación de proyectos e ideas, que permitan la mejor comprensión de su mensaje y la elaboración de diapositiva con efecto de animación, así como integración de dibujos, fotografías, sonidos, videos, gráficos, organigramas y demás elementos visuales que permitan lograr un mayor impacto en el auditorio.

#### **¿Qué es PowerPoint?**

Microsoft PowerPoint es un programa diseñado para ser ejecutado bajo el Sistema Operativo Windows, para crear todo tipo de presentaciones con diapositivas realizadas por computadora.

En PowerPoint se llama" **presentación** a un conjunto de diapositivas, incluidas las anotaciones del usuario.

Se llama **diapositiva** a cada una de las pantallas o páginas individuales de la presentación. Pueden estar formadas por texto, gráficos estadísticos, imágenes prediseñadas, organigramas, objetos de otras aplicaciones, imágenes de vídeo, sonido e incluso efectos especiales y animados. Además, como PowerPoint forma parte del programa Office puede incorporar esquemas de Word y Hojas de cálculo de Excel. Las diapositivas se pueden imprimir en papel, en transparencias, etc.

#### **LAS PRESENTACIONES**

Las presentaciones están formadas por un conjunto de diapositivas que sirven para reforzar las ideas del conferencista, haciendo más atractiva la exposición del tema al mismo tiempo que facilita su comprensión.

En toda presentación se combinan dos aspectos fundamentales: la exposición viva y emotiva del profesor a la hora de exponer sus ideas, y por otro lado el material audiovisual que refuerza las ideas.

Hasta ahora el proyecto de diapositivas era el elemento más usado en las conferencias.

Una alternativa a los métodos tradicionales es la computadora, sobre todo desde la aparición del proyector de vídeo, que permite proyectar el contenido de las diapositivas a un gran número de personas. La computadora permite crear diapositivas con gran facilidad, y además dispone de gran cantidad de imágenes prediseñadas denominadas ClipArts.

Puedes entrar y salir de PowerPoint de la misma forma que las anteriores Suites del Office XP.

#### **PANTALLA DE POWERPOINT**

Cuando entras al programa PowerPoint de inmediato aparecerá la siguiente pantalla:

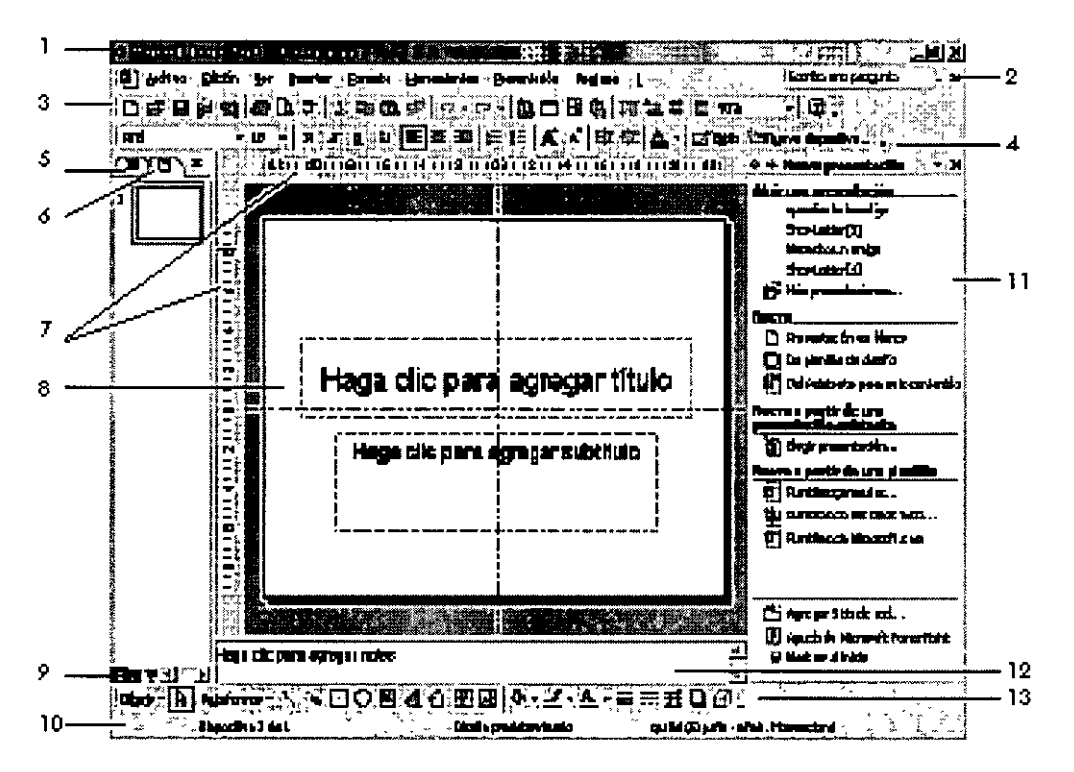

- **1.** Barra de títulos
- **2.** Barra de menús
- **3.** Barra de Herramientas Estándar
- **4.** Barra de Herramientas de Formato
- **5.** Panel de esquema
- **6.** Panel de diapositivas
- **7.** Regla
- **8.** Area de trabajo
- **9.** Vistas
- **1 O.** Barra de Estado
- **11.** Panel de tareas
- **12.** Panel de notas
- **13.** Barra de Herramientas de Dibujo

#### **CREACIÓN DE TEXTOS ARTISTICOS (WORDART)**

- $\checkmark$  Clic en el icono  $\vec{4}$
- ./ Aparecerá inmediatamente la galería del WordArt

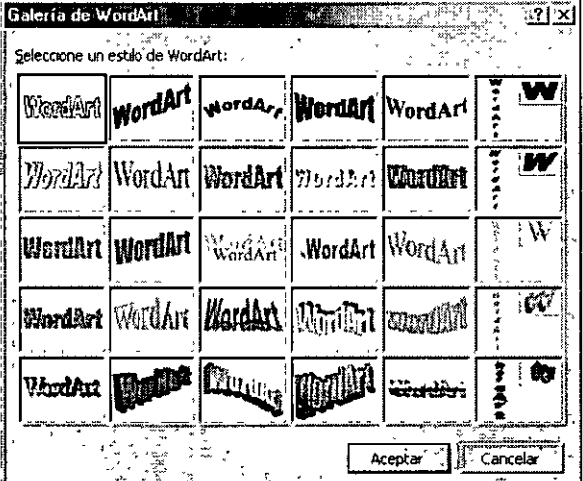

En el te muestra una galería de textos artísticos .

- $\checkmark$  Da un clic sobre el que desees utilizar
- $\checkmark$  Aceptar y te aparecerá otro cuadro de diálogo:

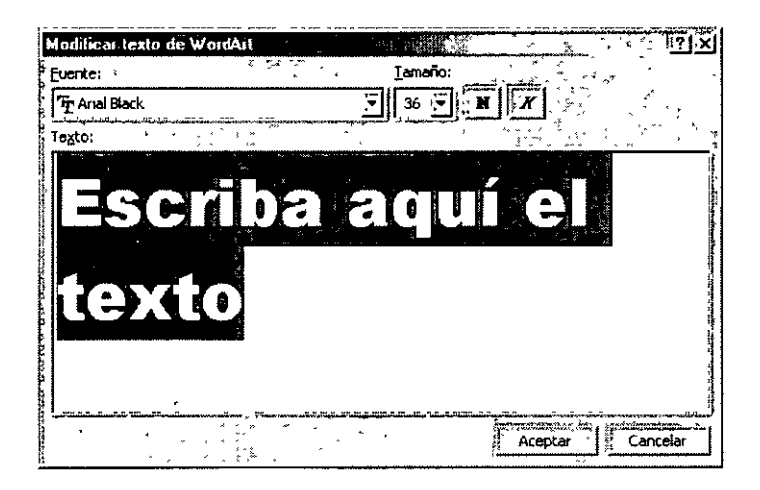

**Fuente.-** Aquí puedes cambiar el tipo de letra, cada una de las galerías tiene por default un tipo de letra específico.

**Tamaño.-** Puedes cambiar el tamaño de tu texto artístico.

Tienes también los iconos de formato Negritas y Cursiva por su deseas cambiar la apariencia del texto.

**Texto.-** Aquí debes escribir lo que va a decir tu texto artístico, como ya esta seleccionado Escriba aquí el texto ya no es necesario borrar antes de escribir.

- $\checkmark$  Después de escribir tu texto y hacerle los cambios que juzgues convenientes
- $\times$  Aceptar

Y tu texto quedara de esta forma:

# **CBL COMPUTACION, S.C.**

# LIC. ALICIA CORTES LEYVA

Al crear un texto artístico tu texto tendrá unos cuadros o uno círculos alrededor de el, eso quiere decir que tu imagen esta seleccionada, ...

Ejemplo:

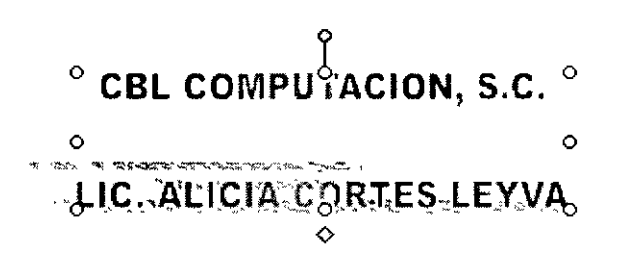

#### **GUARDAR UNA PRESENTACION**

Cuando hayas realizado alguna actividad en una presentación, inmediatamente debes guardar tü documento de lo contrario podrías perder esta presentación.

Guardar es igual a las otras suites de Office XP. Sigue los mismos pasos e indica la ruta correcta donde deseas sea guardada tu presentación.

#### **CREACIÓN DE UNA PRESENTACION**

Para crear una diapositiva nueva hay que:

- $\checkmark$  Ir al menú Insertar
- ./ Seleccionar la opción Nueva Diapositiva, o hacerlo a través del botón que a tal efecto aparece en la barra de estado.
- $\checkmark$  Al hacerlo se muestra una ventana en la que se debe elegir, como va se ha hecho al principio, el diseño que más se ajuste al tipo de diapositiva con la que vamos a trabajar.

#### **FORMATO DE UNA DIAPOSITIVA**

Antes de comenzar a trabajar, hay que tener en cuenta cuál va a ser el destino que se va a dar a las diapositivas que se creen: si se van a filmar convirtiéndolas en diapositivas físicas, se les ha de dar unas dimensiones, mientras que si el obietivo es una presentación en pantalla, éstas serán otras.

Para definir las dimensiones de las diapositivas debes:

- $\triangleright$  Ir al menú Archivo
- $\triangleright$  Configurar página.

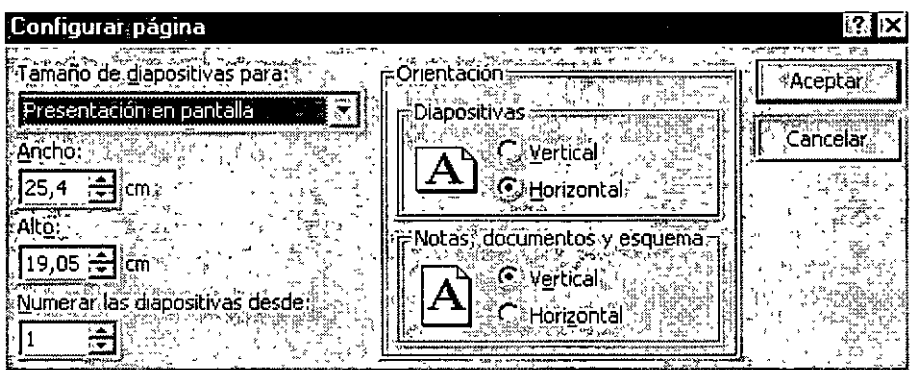

Es ahí donde debes dar la configuración que vas a necesitar para dicha presentación.

Posteriormente puedes cambiar:

El color del fondo de tus diapositivas

- $\checkmark$  Formato
- $\checkmark$  Fondo
- $\checkmark$  Elige los colores
- $\checkmark$  Decide si lo aplicas a una sola diapositiva o a todas

#### **AGREGAR Y ELIMINAR DIAPOSITIVAS**

#### Para agregar una nueva diapositiva:

- $\checkmark$  Has clic entre dos miniaturas de diapositiva o, en la ficha esquema activar la diapositiva previa a la nueva diapositiva.
- Elegir Nueva diapositiva en el menú insertar o en el menú contextual.

#### **Para eliminar diapositivas:**

- $\checkmark$  Seleccionas las diapositivas que se desean eliminar.
- $\checkmark$  Elegir Eliminar diapositiva en el menú Edición o en el menú contextual asociado a la selección .
- ./ O bien, pulsar la tecla Suprimir o la tecla Retroceso

#### **TRABAJO CON PLANTILLAS**

Una plantilla es un archivo que contiene los estilos de una presentación, incluido el tipo y el tamaño de las viñetas y fuentes, posiciones y tamaños, diseños de fondo y rellenos, combinaciones de colores y un patrón de diapositivas y títulos opcionales.

PowerPoint tiene dos tipos de plantillas:

#### **Plantillas de Presentación.**

Crean una presentación genérica basada en un tema específico y utilizando cierto diseño.

#### **Plantillas de Diseño.**

Son un conjunto de estilos correspondientes a los diferentes elementos que componen una diapositiva y que se aplican a todas las diapositivas o a las que estén seleccionadas.

Para crear una nueva presentación basada en una plantilla de presentación:

- $\checkmark$  Clic en el menú Archivo
- ./ Clic en Nuevo o pulsar **Control + U** para abrir el panel de tareas Nueva presentación.

Bajo la sección nuevo a partir de una plantilla, has clic sobre alguna de las plantillas recientemente utilizadas.

También:

- $\checkmark$  Has clic en plantillas generales y
- $\checkmark$  Elegir alguna de las plantillas contenidas en la ficha presentaciones del cuadro de diálogo de plantillas.

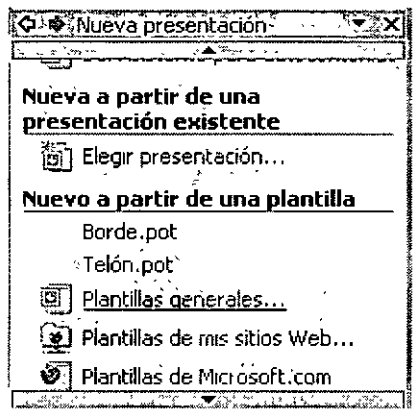

Para aplicar una plantilla de diseño a un conjunto de diapositivas de una presentación:

- $\checkmark$  Selecciona las diapositivas a las que se desea aplicar los estilos de una plantilla.
- $\checkmark$  Elige Formato
- <sup>~</sup>Estilo de la diapositiva o hacer clic en el botón de la barra de herramientas Formato, aparecerá el panel de tareas Estilo de la diapositiva.
- $\checkmark$  Has clic sobre cualquiera de las plantillas de la lista ofrecida en el panel de tareas. Utilizar la barra de desplazamiento para ver todas las plantillas disponibles en la ventana.

#### **TRABAJAR CON TEXTOS**

#### **¿Cómo escribir?**

Una vez creado el archivo se puede empezar a introducir el texto en la presentación. Se hace simplemente un clic con el ratón en el recuadro correspondiente al título ("Has clic para agregar título") o al cuerpo ("Has clic para agregar texto"), que aparece marcado por unas líneas discontinuas. Cada uno de estos recuadros se denomina marcador de posición. A continuación, ya se puede escribir el texto utilizando el teclado.

#### **Hay dos cuadros de marcaje:**

En el **primero** se escribe el títuío de la diapositiva.

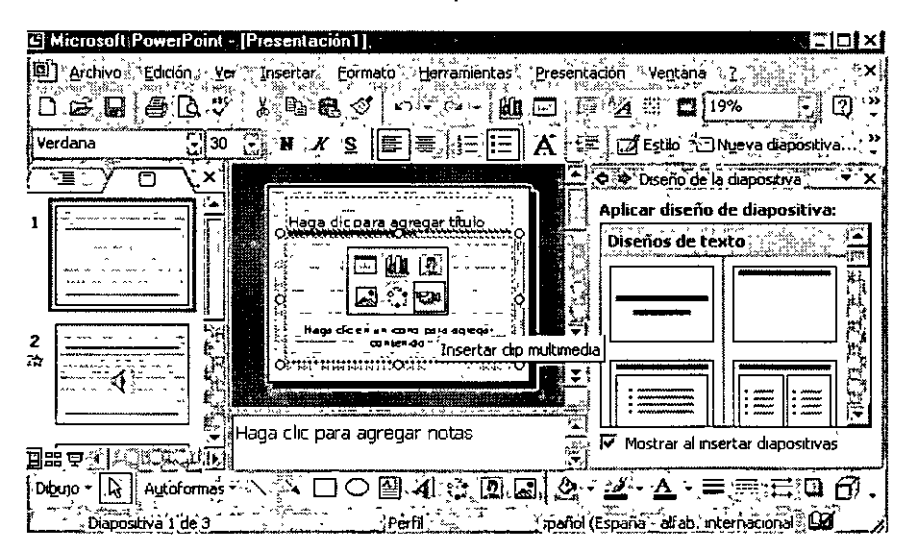

Y en el **segundo** las ideas que se quieren expresar.

Es importante tener en cuenta que la utilidad fundamental de esta aplicación (en lo que respecta a los textos), no es la de funcionar como un procesador de textos, sino como apoyo en la explicación de conceptos, por tanto, el formato va a ser el de un esquema, en el que cada párrafo representará una idea.

#### **Cómo cambiar el texto**

Una vez escrito un texto, éste no es definitivo, es decir. puede ser modificado o corregido. Para poder cambiar un texto en primer lugar habrá que seleccionar el cuadro de marcaje, haciendo un clic sobre él. A continuación se harás un nuevo clic sobre el texto con el que se quiera trabajar. Aparecerá así un cursor, indicando cuál es la posición del texto. A partir de este momento todo funcionará como en cualquier procesador de textos a la hora de cambiar el tipo de fuente, el tamaño o el tipo de la letra, la alineación, etc. Para cualquiera de estas opciones se acudirá a la primera parte del menú Formato.

#### **La herramienta de texto**

En el botón cuadro de texto de la barra de herramientas de dibujo  $\blacksquare$ permite introducir textos en cualquier punto de la pantalla, sin necesidad de tener que limitarse únicamente a los dos cuadros de marcaje que vienen dados por defecto. Su modo de empleo es muy sencillo. Basta con hacer un clic sobre el icono y después otro clic en el lugar de la diapositiva donde se quiera añadir el texto.

Inmediatamente aparecerá un cursor parpadeando: ya se puede añadir el texto a través del teclado.

- ./ Seleccionar algún diseño de diapositiva que incluya un marcador de posición de objetos.
- ./ Has clic en alguno de los botones contenidos en el área del objeto dentro de la diapositiva según el tipo de objeto a incluir.

También se puede hacer clic en alguno de los botones de la barra de herramientas estándar.

Para insertar un gráfico **(4)**, para insertar una tabla precisando con el ratón el número de filas y columnas **para crear una tabla compleja con la barra** de herramientas tablas y bordes  $\boxplus$ .

También clic en alguno de los botones de la barra de herramientas Dibujo o elegir alguna de las opciones disponibles en el menú Insertar:

#### **Imagen:**

Permite insertar imágenes, organigramas, autoformas y Word Art.

# **Diagrama:** :fill

Puedes insertar un diagrama u organigrama.

# **Cuadro de texto:** lill

En los cuadros de texto se puede introducir un texto independiente situado en cualquier parte de la diapositiva.

#### **Películas y sonidos:**

Las diapositivas pueden incluir sonidos y clips de vídeo. Los clips pueden reproducirse o no automáticamente.

# Gráfico:<sup>[40]</sup>

Esta opción permite insertar un gráfico en Power Point.

# **Tabla:§**

Tras definir el número de columnas y de filas, la barra de herramientas Tablas y bordes permite realizar tablas más complejas.

#### **Objeto:**

Permite insertar objetos procedentes de otras aplicaciones.

#### **Pasos para crear un objeto:**

- $\triangleright$  Clic en Insertar
- > Clic en Objeto
- $\triangleright$  Elige objeto a trabajar
- >- Clic en Aceptar

#### **OTROS ELEMENTOS QUE PUEDES CREAR EN UNA PRESENTACION**

- $\times$  ECUACIONES
- $\checkmark$  GRAFICOS
- $\checkmark$  INSERTAR TEXTOS DE WORD
- $\checkmark$  INSERTAR TABLAS CON EXCEL

#### DAR TRANSICIÓN A TUS DIAPOSITIVAS

Para aplicar una transición hay que situarse en la diapositiva destino, pues la transición afectará al paso desde la diapositiva anterior a la seleccionada. A continuación hay que ir al menú Presentación, a la opción Transición de diapositiva. Inmediatamente aparecerá un cuadro de diálogo en el que se deberá elegir el efecto que quiere aplicar entre una variada lista de ellos. Además de esto se puede indicar la forma de pasar de una diapositiva a otra: por medio de un clic del ratón, o automáticamente tras el paso de cierto tiempo. Se repite esta operación con todas las diapositivas para lograr una presentación de mejor calidad.

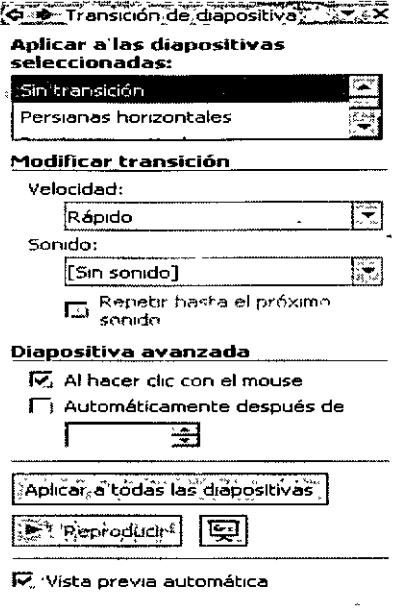

#### ANIMACIÓN DE OBJETOS Y TEXTOS

Para aplicar una combinación de animaciones preestablecidas:

- ./ Selecciona las diapositivas a las que se deseas aplicar la combinación de animaciones .
- ./ Clic en Presentación
- ./ Clic en Efectos de animación. Aparecerá el apartado combinaciones de animación del panel de tareas Estilo de la diapositiva.
- $\checkmark$  . Seleccionar alguna de las combinaciones ofrecidas en la lista.
- ./ Para aplicar la combinación a toda la presentación has clic en Aplicar a todas las diapositivas.

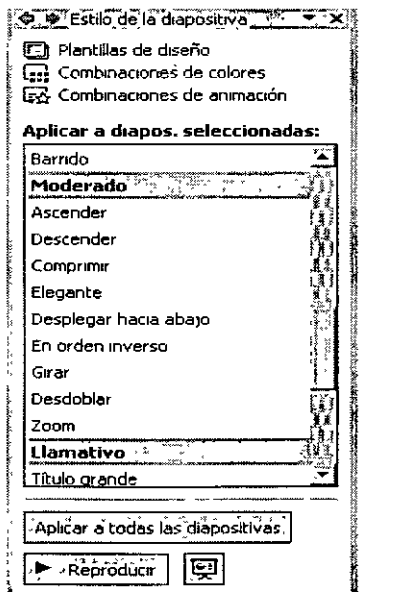

#### **Para crear una animación personalizada:**

- $\checkmark$  Activar en la vista normal la diapositiva en la que se encuentra el objeto o el texto que se desee animar .
- ./ Clic en Presentación
- $\checkmark$  Clic en Personalizar animación.
- $\checkmark$  Seleccionar el objeto u objetos a animar y elegir alguna de las opciones del botón desplegable agregar. Efecto del panel de tareas personalizar animación.

 $[Q]$   $\blacktriangleright$  Personalizár ahimación,  $[$   $]$   $\rightarrow$   $]$  $|\vec{\mathbf{z}}^{\mathcal{A}}_{\mathcal{A}^\star}$ : Agregar $\epsilon$ Fecto $\vec{\mathbf{z}}$  ,

./ En este momento podrás ir dando animación a los textos y a los objetos .

#### **. TRABAJAR CON EL PATRON DE DIAPOSITIVAS**

#### **¿Qué es una diapositiva patrón?**

Un patrón de diapositivas es una diapositiva que almacena información acerca de la plantilla de diseño utilizada. La finalidad es permitir que los cambios globales se apliquen a todas las diapositivas de la presentación. Generalmente, ··el patrón de diapositivas se utiliza para cambiar la fuente o las viñetas, insertar algún objeto, como un logotipo, para que aparezcan en todas las diapositivas.

Cada vez que se cree un documento nuevo, el programa aplicará una diapositiva patrón por defecto.

Pasos para acceder a la **!Rá9a:c:nc:·pará cámblár:eresffló** ' diapositiva patrón:  $\Box$  de  $\dot{\rm t}$ itul Qiea de titulo para autodiseños  $\cdot$  . Haga clic para modificar el estilo de texto ./ Clic en menú Ver del patrón  $\checkmark$  Clic en Patrón. Segundo nivel ./ Clic en Patrón de Tercer nivel- $\cdots$ Diapositivas. - **Cuarto nLvel**  · : + **>·G:!urnto nivel·** · . : . . ' La diapositiva patrón se Área de objeto compone de 5 áreas: Área de fecha. Area de pe de página. **Título Cuerpo Área de fecha** 

**Área de pie de página** 

**Área de número** 

Además, se pueden añadir todos los elementos de fondo que se precisen. Se consideran elementos de fondo de la diapositiva patrón, todos los que se añadan a ésta y que no sea ninguno de los 5 elementos que acabamos de ver. Todos estos elementos añadidos aparecerán en todas las diapositivas que se vayan creando. Son por ejemplo la imagen de un logotipo o un título genérico que se quiera que aparezcan en todas las diapositivas. También se define el esquema de color patrón.

#### **¿Cómo modificar la diapositiva patrón?**

Se puede modificar el formato de cada elemento de la diapositiva patrón tal y como se ha explicado en los distintos apartados anteriores. Es importante recalcar que no se trata de una diapositiva de contenido, sino de formato. No se introduce información sino que se le da a cada elemento un formato. Por ejemplo, en el título, no se pone el título de la presentación sino que se especifica el tamaño, el tipo de letra, el color, etc., de manera que al hacer las distintas diapositivas, sólo sea necesario introducir la información, encargándose el programa de aplicar el estilo automáticamente.

De la misma manera se pueden incluir elementos de fondo, es decir elementos distintos del cuerpo y del título. Estos elementos pueden ser de cualquier tipo, imágenes, texto, etc..., con la peculiaridad de que aparecerán en todas las diapositivas. A la hora de hacer las diapositivas, estos elementos no se podrán modificar en la propia diapositiva, sino que cualquier cambio tendrá que hacerse en la diapositiva patrón, y esas modificaciones afectarán a todas las diapositivas.

Una vez establecida la diapositiva patrón, habrá que ir al menú Ver a la opción Diapositivas. La barra de estado le indicará que se encuentra en la diapositiva nº "x", y se podrá comprobar que los elementos de la diapositiva siguen el patrón que se acaba de crear.

#### **IMPRESIÓN DE PRESENTACIONES**

#### **¿Cómo imprimir las diapositivas?**

El modo de imprimir las diapositivas es muy parecido al de cualquier otro programa.

- ./ Clic en menú Archivo
- $\checkmark$  Clic en Imprimir

Similar a las otras suites del Office XP, solo lee bien el cuadro de dialogo y contesta acertadamente antes de

#### $\checkmark$  Aceptar

 $\frac{1}{2}$ 

#### **COMO VER UNA PRESENTACION EN PANTALLA**

- $\checkmark$  Ver
- $\checkmark$  Presentación con diapositivas